# **Οδηγός διασύνδεσης τερματικού epay Android PAX A80 (πρωτόκολλα 1098/1155 ΑΑΔΕ)**

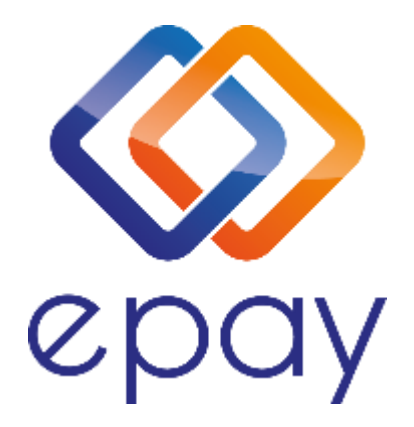

**Euronet Merchant Services Ίδρυμα Πληρωμών Μονοπρόσωπη Α.Ε. Σαχτούρη 1 & Λεωφόρος Ποσειδώνος, 176 74 Καλλιθέα, Αθήνα, Ελλάδα Αδειοδοτημένο Ίδρυμα Πληρωμών από την Τράπεζα της Ελλάδος, βάσει του ν. 4537/2018**

1

Euronet Merchant Services Greece

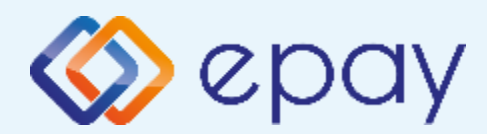

# **Περιεχόμενα**

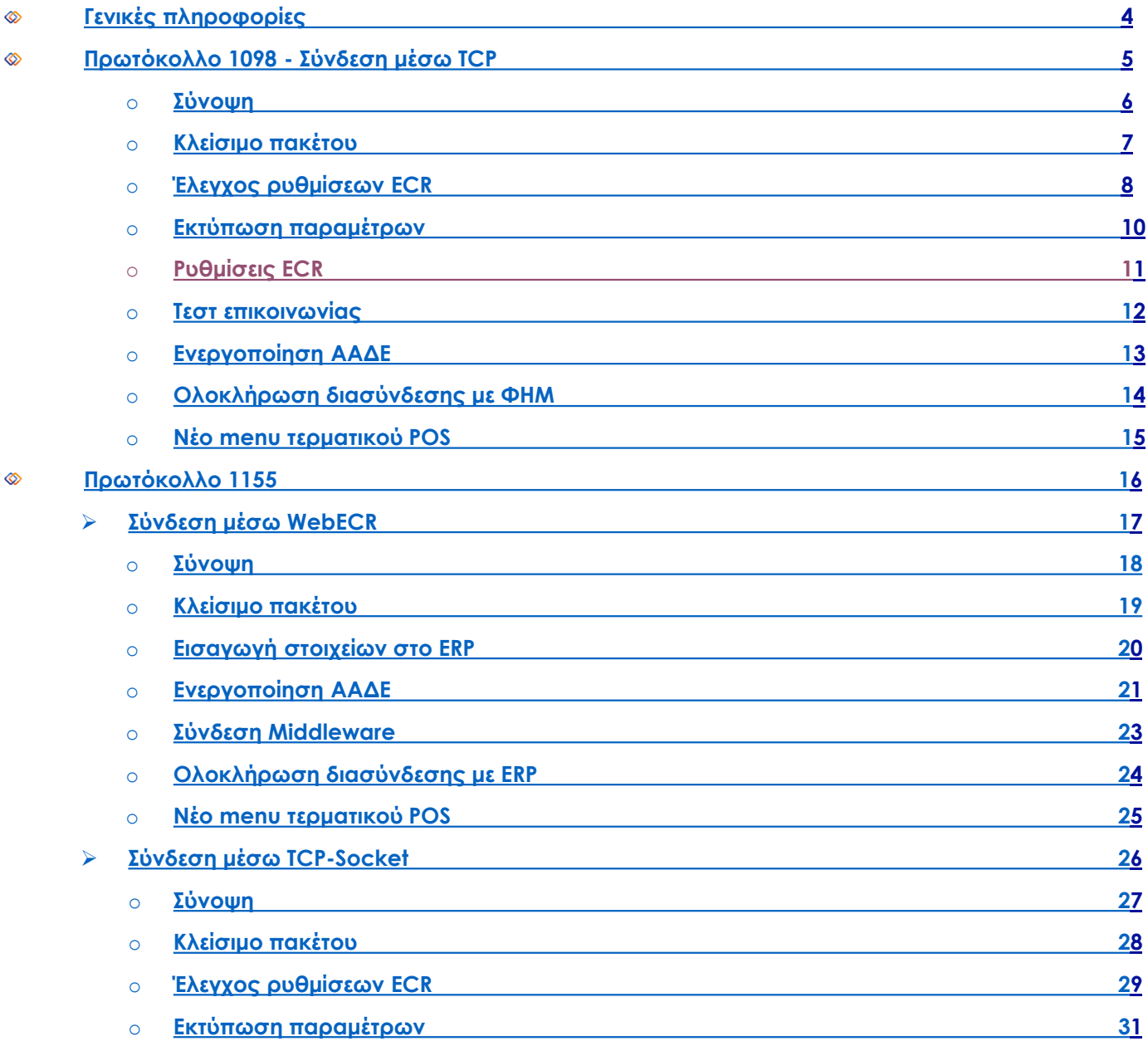

Euronet Merchant Services Greece

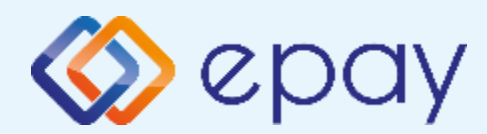

◈ ◈ ◈ ◈

# **Περιεχόμενα**

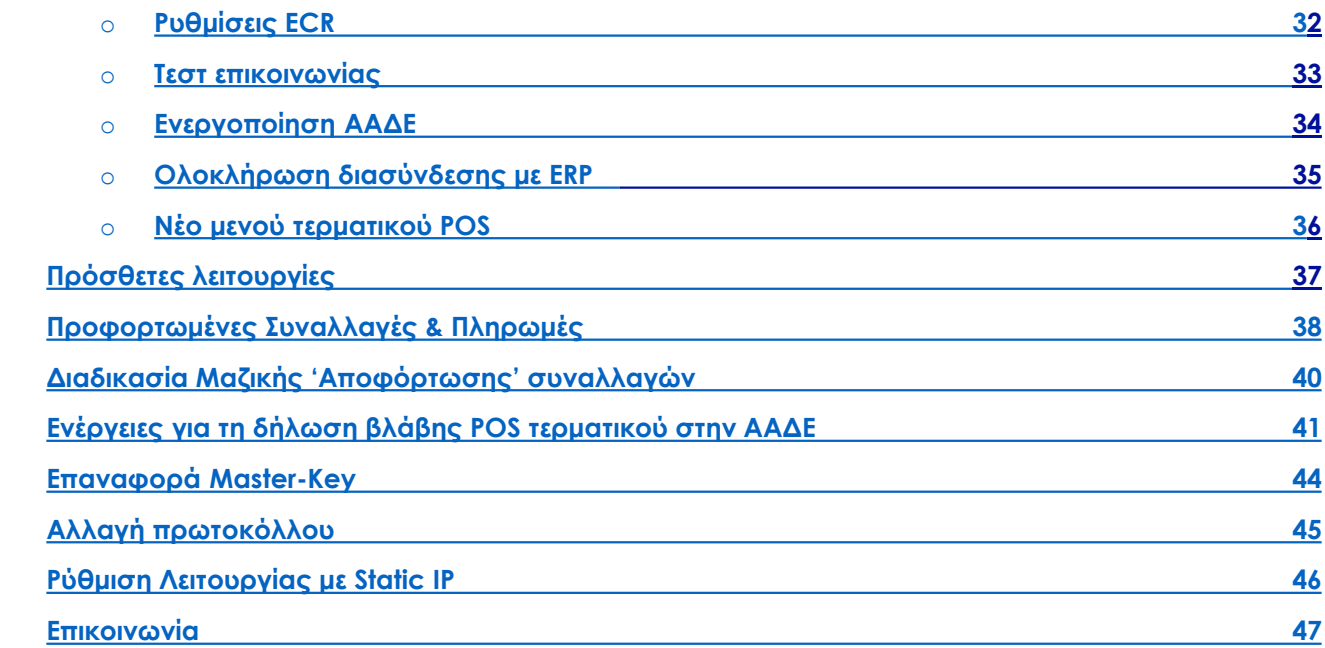

<span id="page-3-0"></span>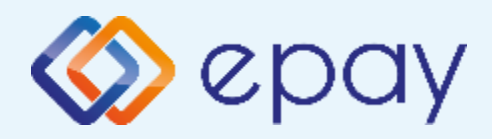

Το τερματικό PAX Α80, μπορεί μα υποστηρίξει και τα δύο πρωτόκολλα της ΑΑΔΕ (1098/1155) όπως και την εναλλαγή μεταξύ των πρωτοκόλλων, σύμφωνα με τις ανάγκες της επιχείρησης.

Μέσω του πρωτοκόλλου **1098 (ΦΗΜ)** υποστηρίζεται διασύνδεση μέσω:

 $\otimes$ **TCP** 

Μέσω του πρωτοκόλλου **1155 (ERP)** υποστηρίζεται διασύνδεση μέσω:

- ◈ **WebFCR**
- TCP-Socket  $\otimes$

Και στα δύο πρωτόκολλα το POS μπορεί να υποστηρίξει συναλλαγές στις οποίες η έκδοση του παραστατικού από τον ΦΗΜ/ ERP πραγματοποιείται ταυτόχρονα με την εκτέλεση της συναλλαγής στο POS (λ.χ. φυσική παρουσία ενός καρτούχου στο κατάστημα).

Για τη διασύνδεση του POS με τον ΦΗΜ/ ERP, **συστήνεται η χρήση στατικής**

### **(static) IP.**

Σε περίπτωση που το **POS χρησιμοποιεί δυναμική IP (Dynamic ή DHCP)** για τη διασύνδεσή του με τον ΦΗΜ/ERP, θα υπάρχει το ενδεχόμενο (συνήθως σπάνιο) να αλλάξει η IP που αποδίδεται από τον router στο POS. Σε τέτοια περίπτωση, **θα πρέπει να καταχωρηθεί η νέα IP διεύθυνση στον ΦΗΜ/ ERP, σε συνεννόηση με το τεχνικό που υποστηρίζει τη ταμειακή/ERP.**

Επικοινωνήστε με τον προμηθευτή του ΦΗΜ ή του ERP συστήματός σας, που είναι υπεύθυνος για την τεχνική ρύθμιση, προκειμένου να ολοκληρωθεί η διασύνδεση του epay τερματικού σας με τον ΦΗΜ ή το ERP αντίστοιχα.

<span id="page-4-0"></span>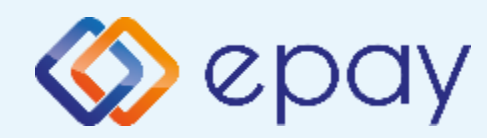

### **Πρωτόκολλο 1098- Τερματικό PAX A80**

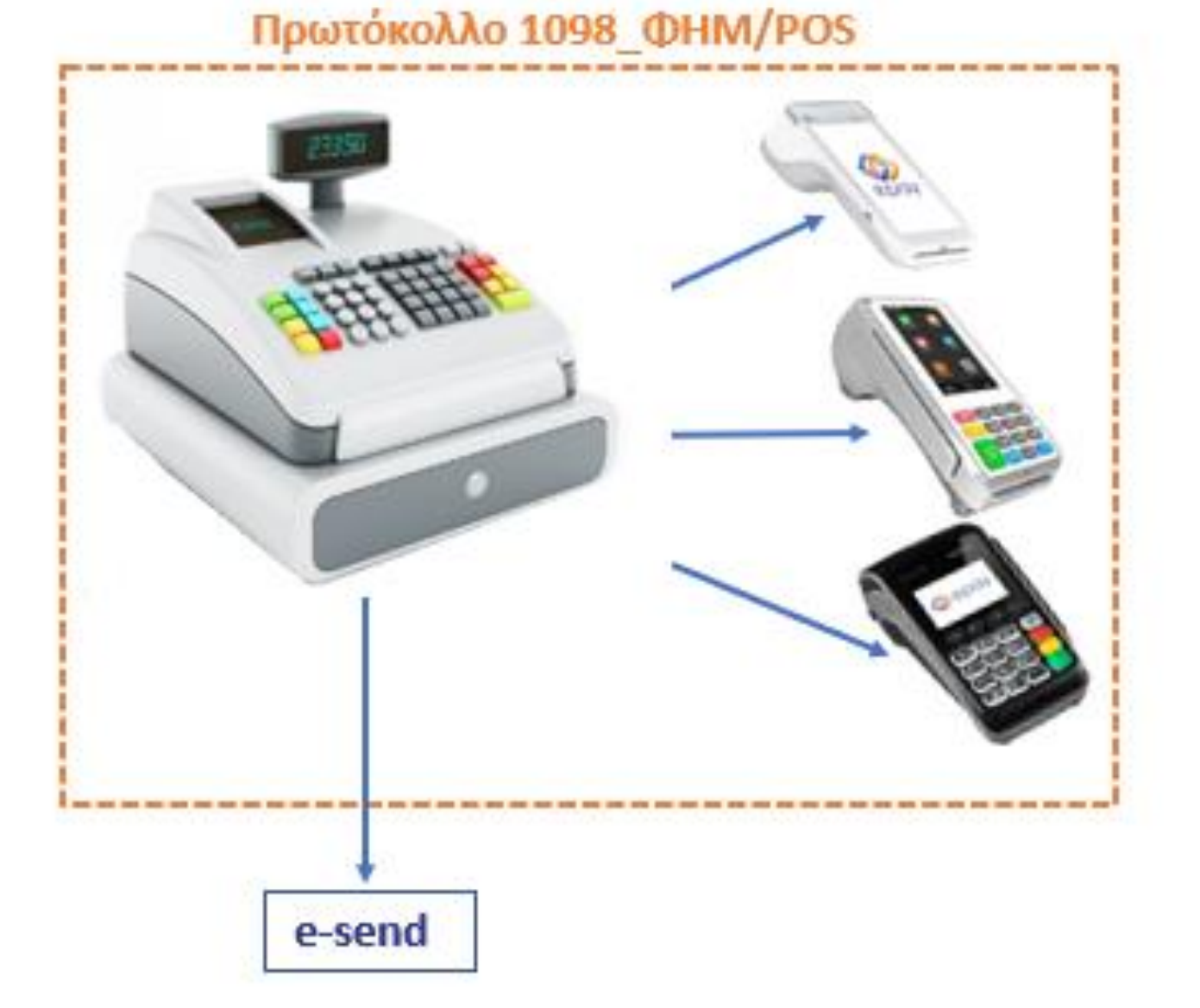

Euronet Merchant Services Greece

<span id="page-5-0"></span>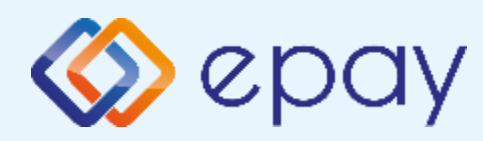

## **Πρωτόκολλο 1098 - Σύνδεση μέσω TCP Σύνοψη**

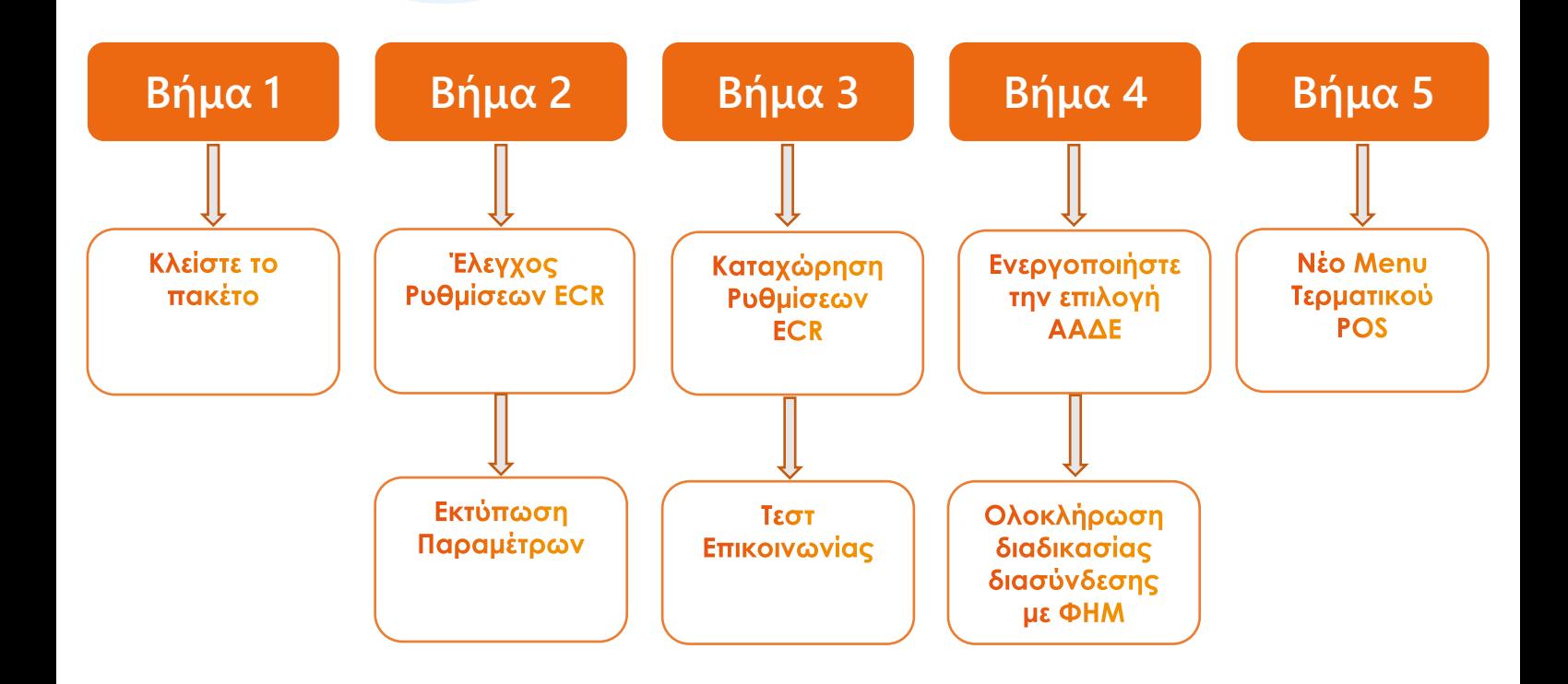

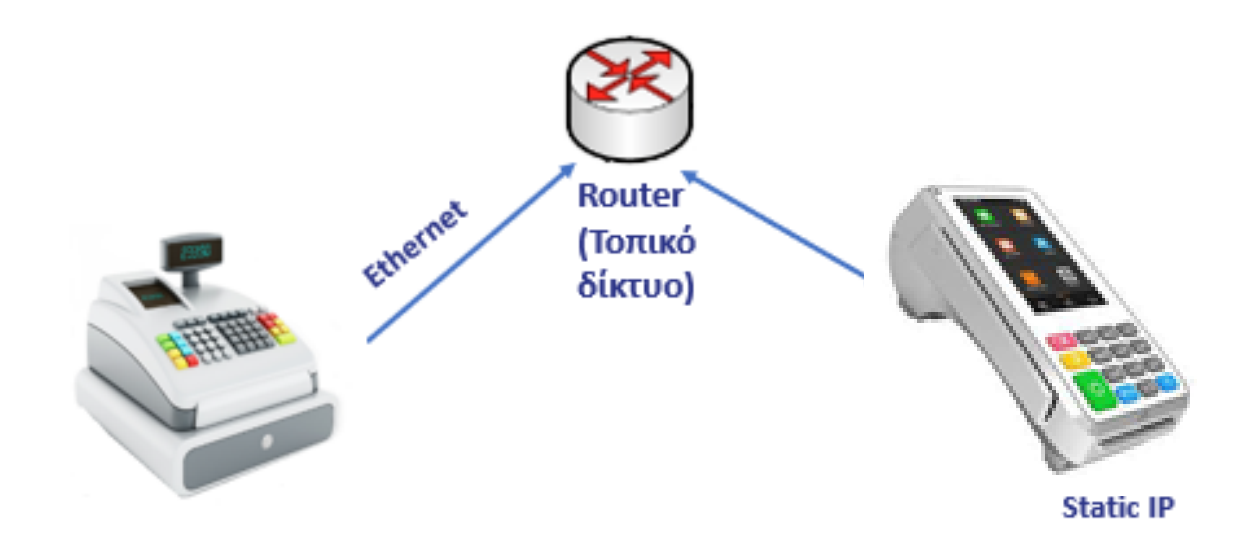

Euronet Merchant Services Greece

<span id="page-6-0"></span>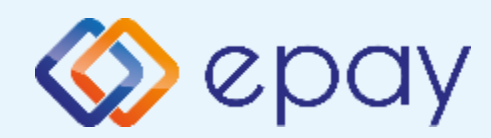

## **Πρωτόκολλο 1098 - Σύνδεση μέσω TCP Κλείσιμο πακέτου**

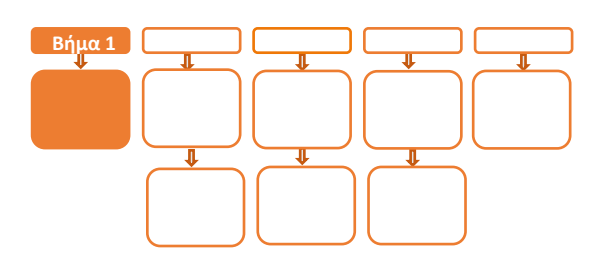

# **Βήμα 1**

Επιβεβαιώστε ότι βρίσκεστε μέσα στο epay app προκειμένου να ολοκληρωθούν οι παρακάτω ενέργειες. Αν δεν βρίσκεστε εντός του epay app, πατήστε το παρακάτω εικονίδιο για να εισέλθετε στο epay app

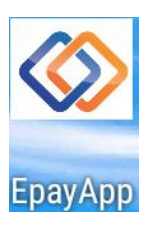

1. Κλείστε το πακέτο από το μενού του τερματικού σας

### **ΠΡΟΣΟΧΗ!**

Αν το τερματικό έχει εκκρεμείς συναλλαγές δεν θα είναι εφικτή η ολοκλήρωση της διαδικασίας ενεργοποίησης της ΑΑΔΕ και θα εμφανιστεί σχετικό μήνυμα στην οθόνη

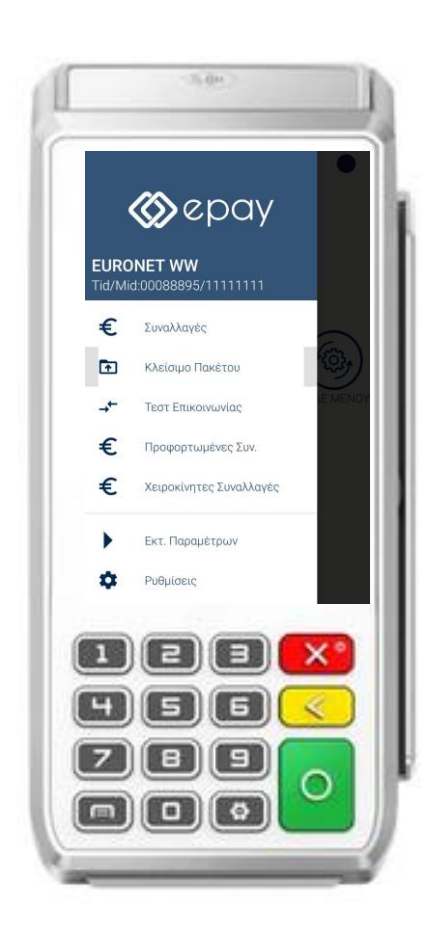

<span id="page-7-0"></span>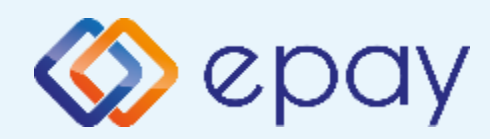

## **Πρωτόκολλο 1098 - Σύνδεση μέσω TCP Έλεγχος ρυθμίσεων ECR**

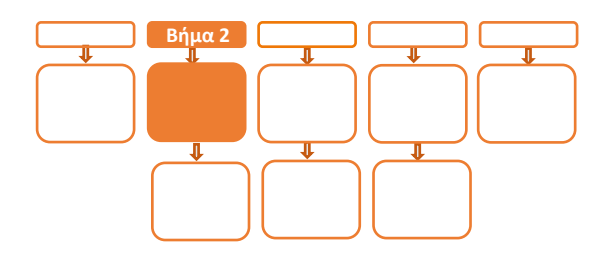

# **Βήμα 2**

2. Επιλέξτε **«ΑΑΔΕ MENOY»** στην κύρια οθόνη

### του τερματικού

- 3. Επιλέξτε **«Ρυθμίσεις ECR»**
	- i. Εμφανίζεται το **«ECR Settings Menu»**
	- ii. Επιβεβαιώστε ότι εμφανίζονται οι παρακάτω επιλογές/τιμές:
		- a. ΑΑΔΕ STATUS: **OFF**
		- b. Update Mode=**AUTO**
	- iii. Ελέγξτε τις παρακάτω επιλογές ώστε τελικά να εμφανίζεται η εικόνα που ακολουθεί (\*):
		- c. USB= **Ανενεργό** (ο κύκλος είναι λευκός)
		- d. USB Baud Rate=**115200**
		- e. RS232= Ανενεργό (ο κύκλος είναι λευκός)
		- f. Serial Baud Rate=**115200**
		- g. TCP=**Ενεργό** (ο κύκλος είναι πράσινος)
		- h. TCP Port=**5000**
		- i. Cloud=**AADE**
		- j. POS Print Reports= **Ενεργό**

(\*) Αν απαιτηθεί αλλαγή σε οποιαδήποτε από τις παραπάνω επιλογές, μεταβείτε σε Update Mode=MANUAL και προχωρήστε στις αλλαγές με τον τρόπο που περιγράφεται στην ενότητα Α. Αλλαγή λειτουργίας POS από DHCP σε Static.

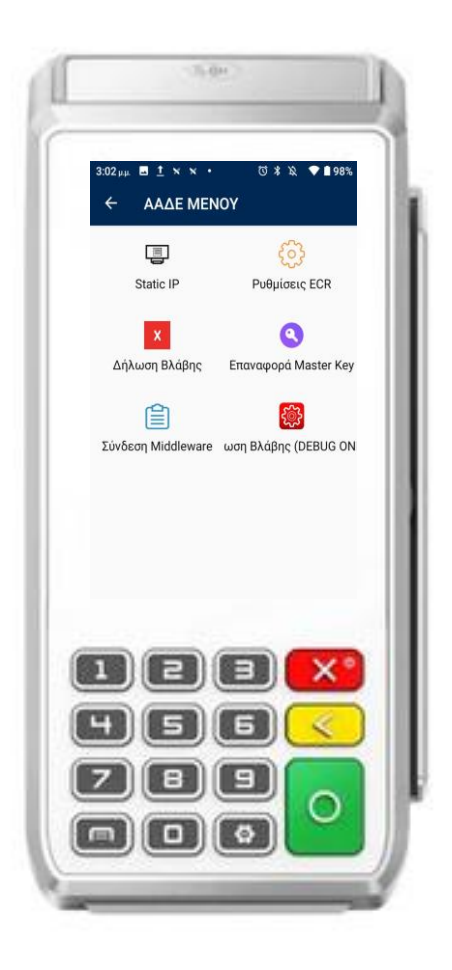

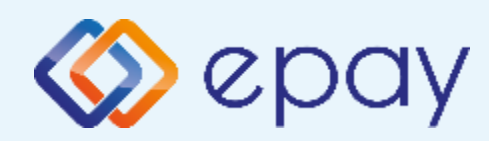

## **Πρωτόκολλο 1098 - Σύνδεση μέσω TCP Έλεγχος ρυθμίσεων ECR**

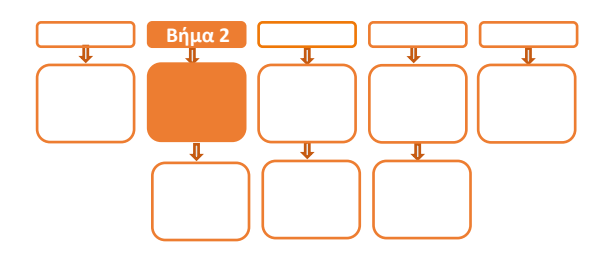

# **Βήμα 2**

- iv. Πατήστε το πλήκτρο επιστροφής στο κάτω μέρος της οθόνης (βελάκι στα αριστερά) δύο φορές για να επιστρέψετε στο 'Βασικό menu' του τερματικού
- v. Πιέστε το βελάκι (>) άνω αριστερά της οθόνης για να μεταβείτε στις 'Βασικές Επιλογές' του τερματικού

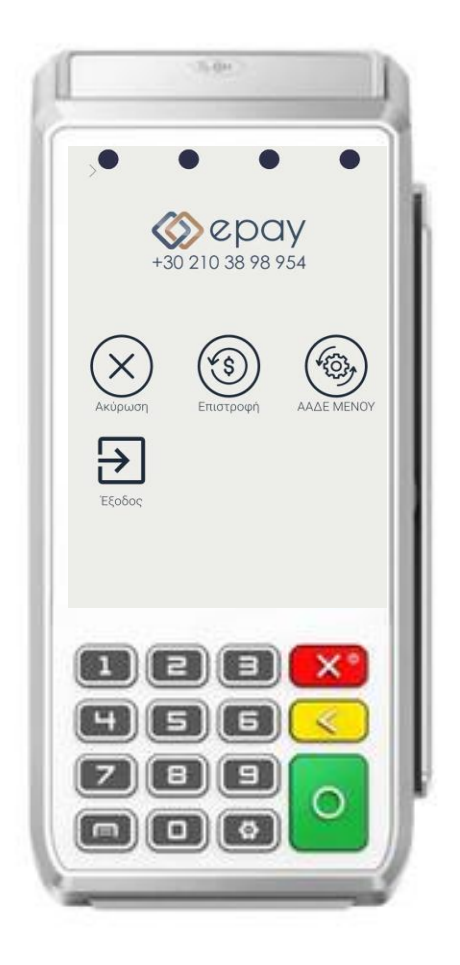

<span id="page-9-0"></span>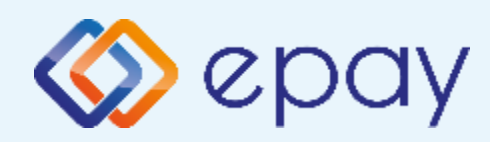

## **Πρωτόκολλο 1098 - Σύνδεση μέσω TCP Εκτύπωση παραμέτρων**

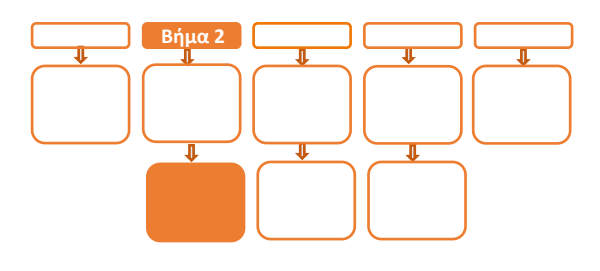

# **Βήμα 2**

- 4. Προχωρήστε σε εκτύπωση παραμέτρων με τα παρακάτω βήματα:
	- i. Πατήστε το βέλος (>) που εμφανίζεται άνω αριστερά της οθόνης
	- ii. Επιλέξτε «**Εκτ. Παραμέτρων**»
	- iii. Στην οθόνη εμφανίζονται τα στοιχεία του τερματικού
	- iv. Πατήστε το σύμβολο της εκτύπωσης που εμφανίζεται στο κάτω μέρος της οθόνης
	- v. Πατήστε το βέλος που εμφανίζεται στο κάτω μέρος για να επιστρέψετε στην αρχική οθόνη

Ελέγξτε αν:

- η παράμετρος Local IP έχει τιμή (υποχρεωτικό πεδίο που θα το χρησιμοποιήσει ο τεχνικός ΦΗΜ)
- TCP Enabled=**YES**
- TCP Port=**5000**

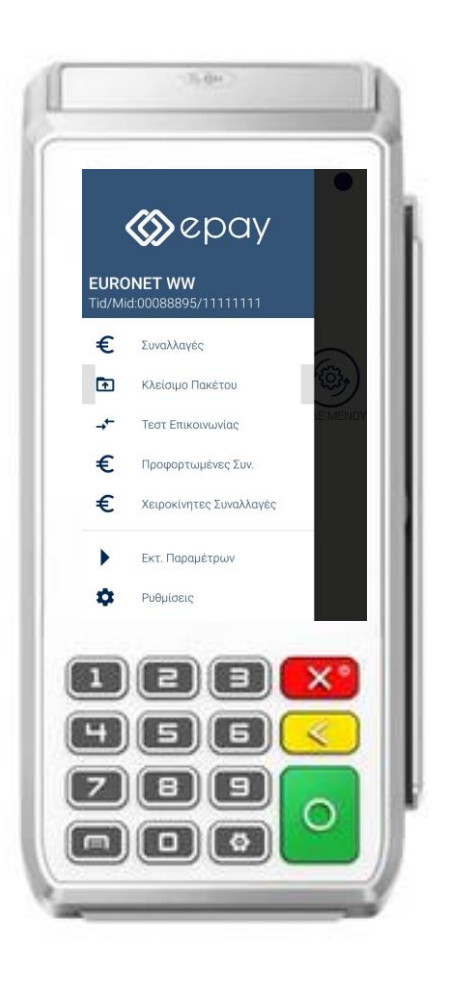

<span id="page-10-0"></span>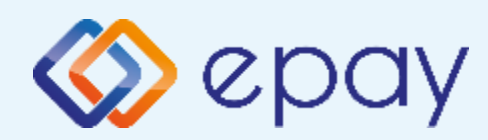

### **Πρωτόκολλο 1098 - Σύνδεση μέσω TCP Ρυθμίσεις ECR**

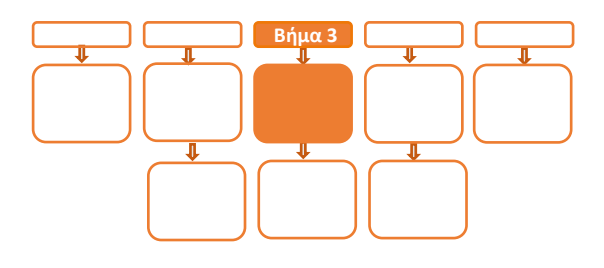

# **Βήμα 3**

5. Αν επιθυμείτε **αλλαγή σε Static IP** ακολουθήστε τις οδηγίες που περιγράφονται στο '*Παράρτημα Α. Ρύθμιση λειτουργίας με Static IP*' στο τέλος του εγχειριδίου.

Διαφορετικά, προχωρήστε στο επόμενο βήμα.

- 6. Ο τεχνικός του ΦΗΜ πρέπει να καταχωρήσει τις κατάλληλες τιμές παραμέτρων στον ΦΗΜ, όπως αυτές εμφανίζονται στην εκτύπωση. Απαραίτητα στοιχεία από την εκτύπωση παραμέτρων είναι:
	- ◈ Local IP
	- TCP Enabled=**YES** ◈
	- $\otimes$ TCP Port

<span id="page-11-0"></span>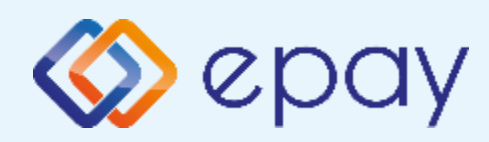

## **Πρωτόκολλο 1098 - Σύνδεση μέσω TCP Τεστ επικοινωνίας**

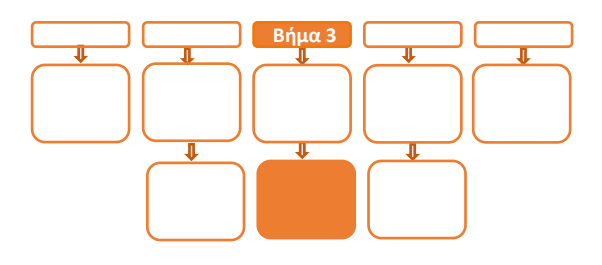

# **Βήμα 3**

- 7. Πιέστε το βελάκι (>) άνω αριστερά της οθόνης για να μεταβείτε στις 'Βασικές Επιλογές' του τερματικού
- 8. Επιλέξτε **«Τεστ Επικοινωνίας»** Αν το 'Τεστ Επικοινωνίας' είναι:
	- **a. Επιτυχημένο**, συνεχίστε στο επόμενο βήμα
	- **b. Αποτυχημένο,** επιστρέψτε στα **Βήματα 2-3**  (Σελ. 7 ως 10) ελέγχοντας τις ρυθμίσεις μέχρι να ολοκληρωθεί επιτυχώς το τεστ επικοινωνίας

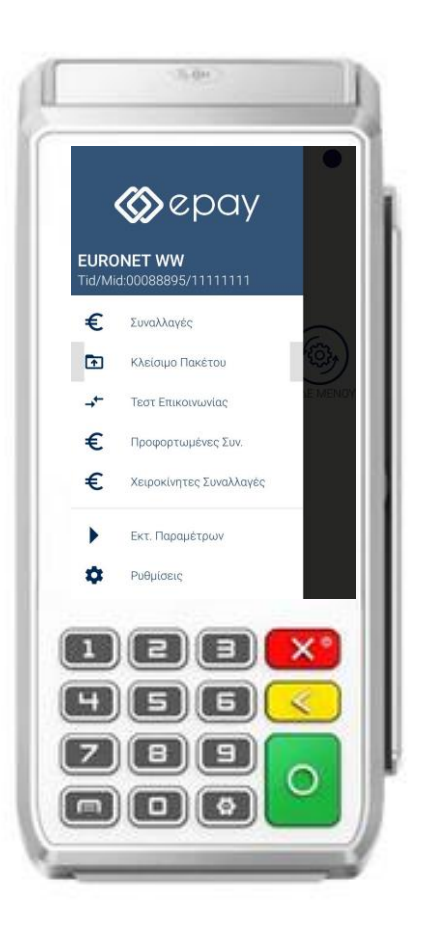

<span id="page-12-0"></span>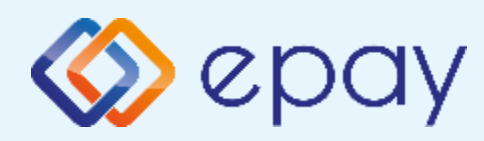

## **Πρωτόκολλο 1098 - Σύνδεση μέσω TCP Ενεργοποίηση ΑΑΔΕ**

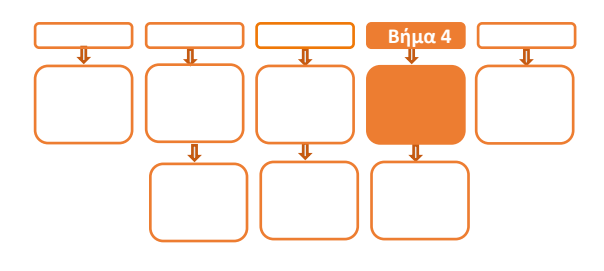

# **Βήμα 4**

- 9. Επιλέξτε **«ΑΑΔΕ MENOY»** στην κύρια οθόνη του τερματικού
- 10. Επιλέξτε **«Ρυθμίσεις ECR»**
- 11. Εμφανίζεται το *"ECR Settings Menu"*
- 12. Ενεργοποιήστε την ΑΑΔΕ επιλέγοντας **'ΕΝΕΡΓ/ΣΗ'**  (πράσινο)

**Το POS τίθεται σε κατάσταση αναμονής για τη λήψη των κατάλληλων εντολών (control μήνυμα) από τον ΦΗΜ προκειμένου να ανταλλαχθούν τα security keys μεταξύ ΦΗΜ & POS τα οποία είναι προαπαιτούμενα για να ολοκληρωθεί η διασύνδεση.**

- a. Εκτυπώνεται σχετικό απόκομμα
- b. Δίνεται η δυνατότητα διακοπής της διαδικασίας διασύνδεσης πατώντας το κόκκινο πλήκτρο 'ΑΠΕΝΕΡΓ/ΣΗ' και επιστροφής στην προηγούμενη λειτουργία του τερματικού
- c. Αναγράφεται η ένδειξη «ΑΑΔΕ ΦΗΜ Status: Καμία Σύνδεση» στο 'Βασικό Menu' του τερματικού (στο κάτω μέρος της οθόνης)
- d. Δεν μπορεί να ολοκληρωθεί καμία χρεωστική συναλλαγή από το menu του τερματικού

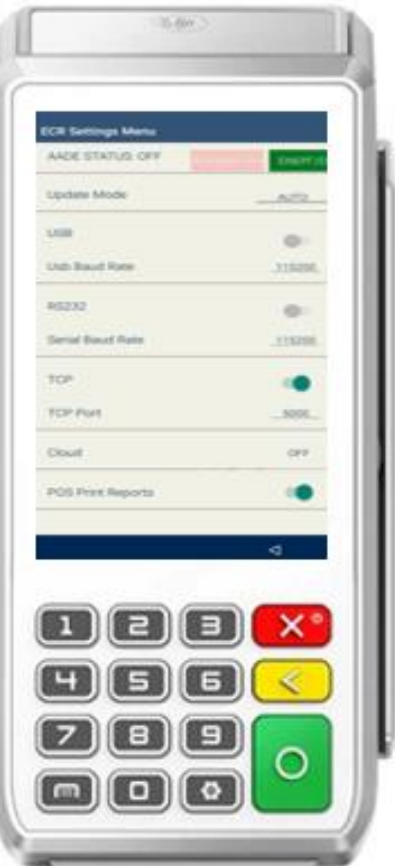

<span id="page-13-0"></span>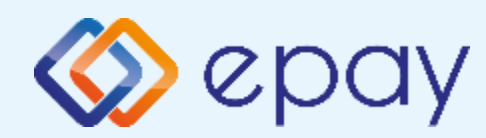

**Πρωτόκολλο 1098 - Σύνδεση μέσω TCP Ολοκλήρωση διασύνδεσης με ΦΗΜ**

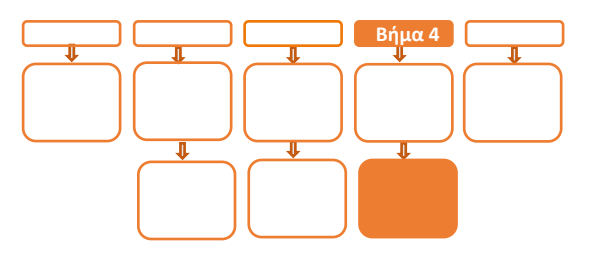

# **Βήμα 4**

Μετά την επιτυχημένη ολοκλήρωση της διασύνδεσης, **δεν θα είναι εφικτή η εκκίνηση καμίας χρεωστικής συναλλαγής**, δηλαδή:

- Πώληση  $\otimes$
- Αγορά με δόσεις (εφόσον υποστηρίζεται από τον κλάδο Ø δραστηριότητας της επιχείρησης και έχει ενεργοποιηθεί από την epay)
- Ολοκλήρωση Προέγκρισης (εφόσον υποστηρίζεται από τον κλάδο  $\otimes$ δραστηριότητας της επιχείρησης και έχει ενεργοποιηθεί από την epay)

απ' ευθείας από το POS, καθώς το πληκτρολόγιο του POS θα είναι πλέον κλειδωμένο για αυτού του είδους τις συναλλαγές.

<span id="page-14-0"></span>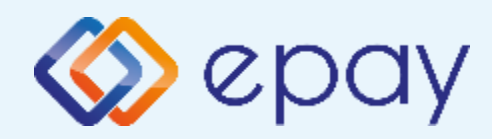

**Πρωτόκολλο 1098 -**

**Σύνδεση μέσω TCP**

### **Νέο menu τερματικού POS**

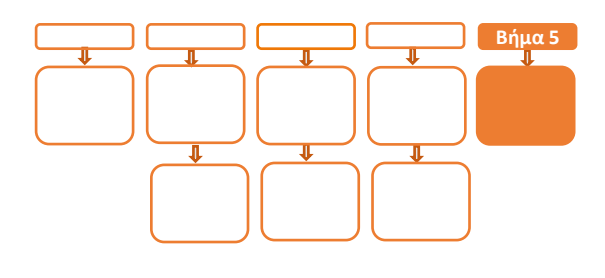

# **Βήμα 5**

Στο POS, οι διαθέσιμες επιλογές στο **'Βασικό menu'** του τερματικού θα είναι:

### **ΑΑΔΕ ΜΕΝΟΥ**   $\otimes$

- Αναγράφεται η ένδειξη **«ΑΑΔΕ ΦΗΜ**  ◈ **Status: Σε Σύνδεση»** (στο κάτω μέρος της οθόνης)
- Η επιλογή 'ΑΠΕΝΕΡΓ/ΣΗ' της  $\otimes$ διασύνδεσης παύει να είναι πλέον διαθέσιμη
- $\otimes$ **Ακύρωση συναλλαγής**
- **Επιστροφή** (εφόσον έχει ενεργοποιηθεί η  $\otimes$ συγκεκριμένη λειτουργικότητα από την epay)
- **Μενού Προεγκρίσεων** (εφόσον  $\otimes$ υποστηρίζεται από τον κλάδο δραστηριότητας της επιχείρησης και έχει ενεργοποιηθεί από την epay)
- **Άλλες Συναλλαγές** (προγράμματα  $\otimes$ πιστότητας, εφόσον έχει ενεργοποιηθεί η συγκεκριμένη λειτουργικότητα από την epay)

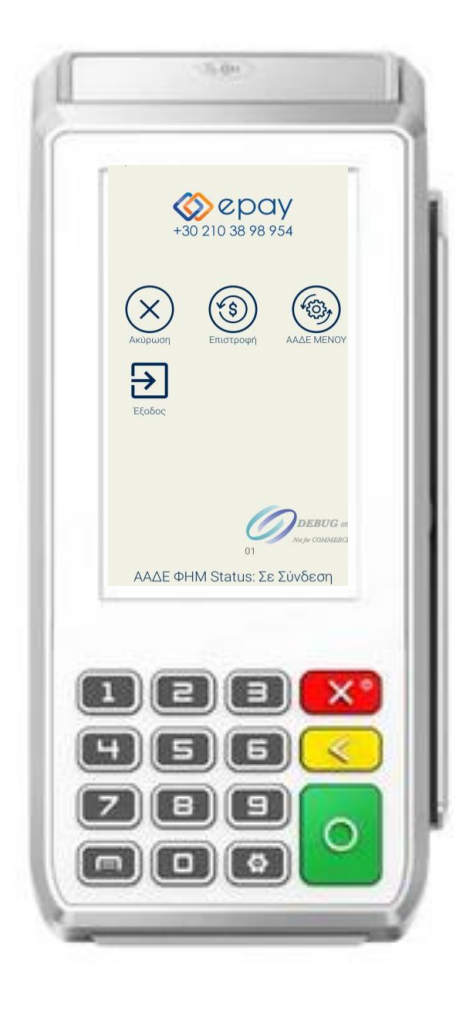

#### **Κουμπί εξόδου** ◈

### Euronet Merchant Services Greece 15

<span id="page-15-0"></span>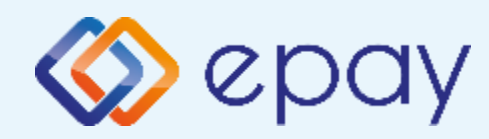

### **Πρωτόκολλο 1155- Τερματικό PAX A80**

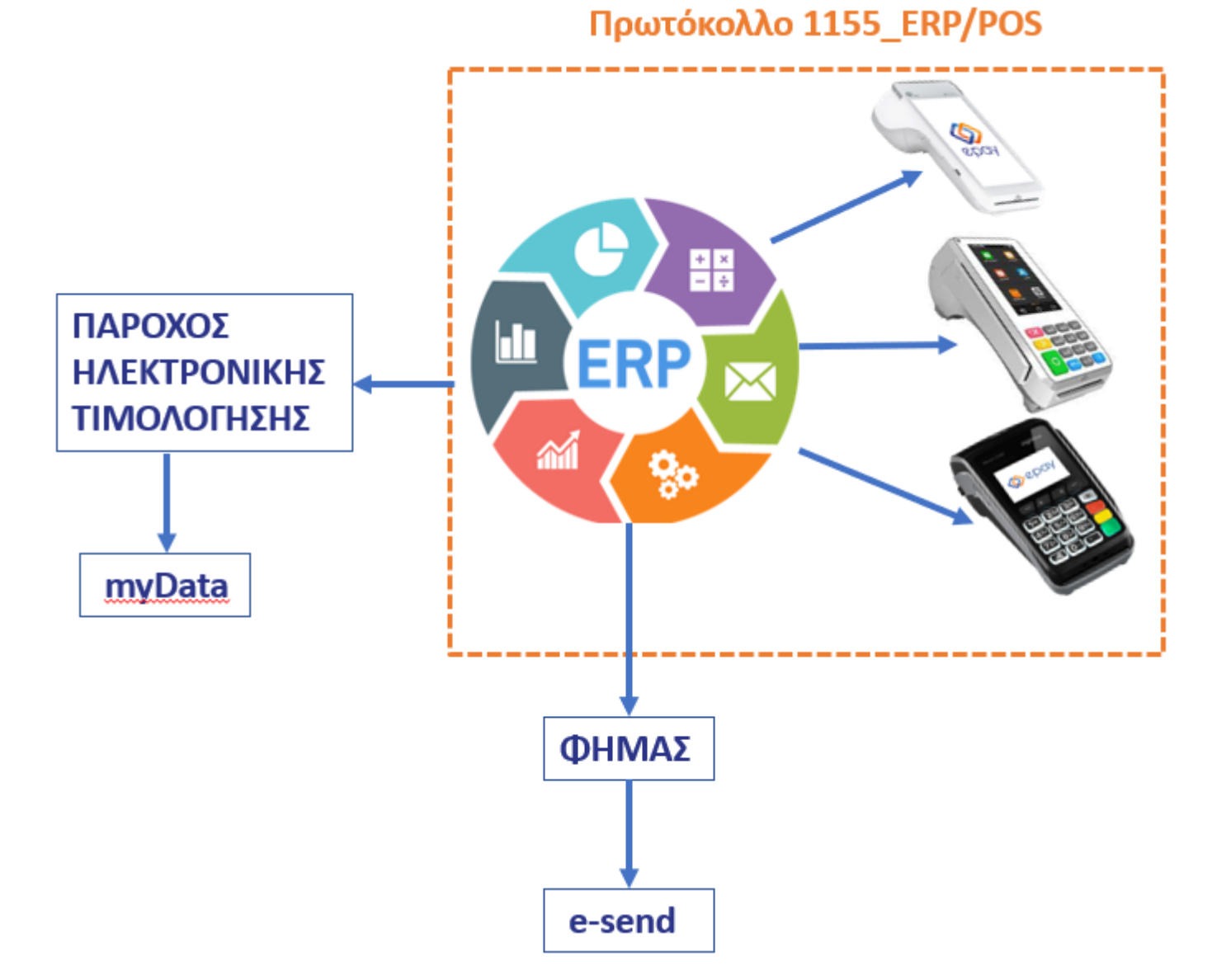

Euronet Merchant Services Greece 16

<span id="page-16-0"></span>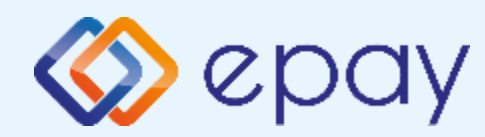

## **Πρωτόκολλο1155- Σύνδεση μέσω WebECR Τερματικό PAX A80**

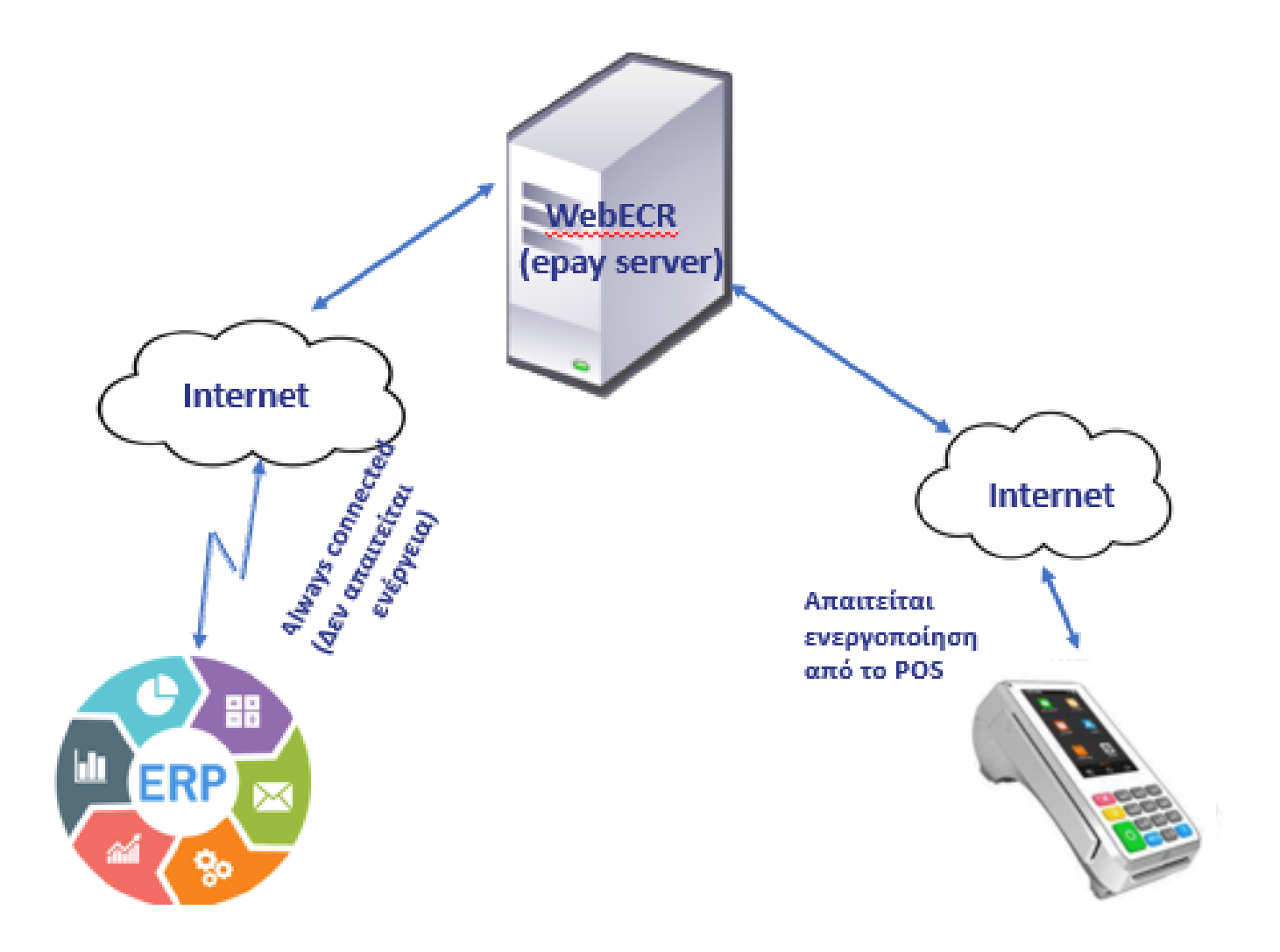

<span id="page-17-0"></span>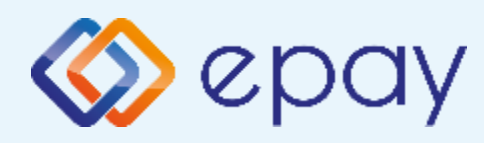

## **Πρωτόκολλο1155- Σύνδεση μέσω WebECR Σύνοψη**

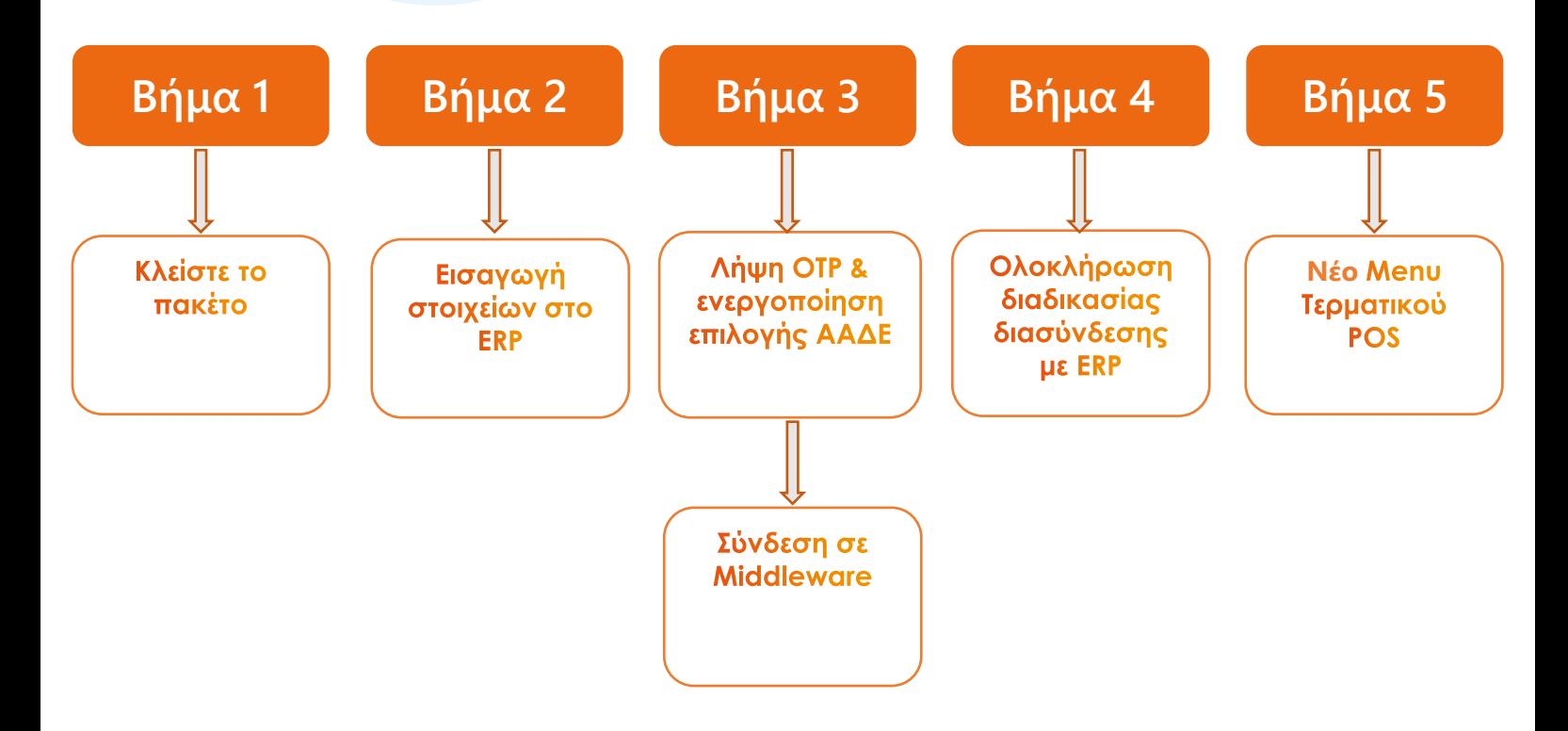

<span id="page-18-0"></span>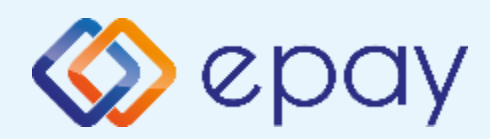

## **Πρωτόκολλο1155- Σύνδεση μέσω WebECR Κλείσιμο πακέτου**

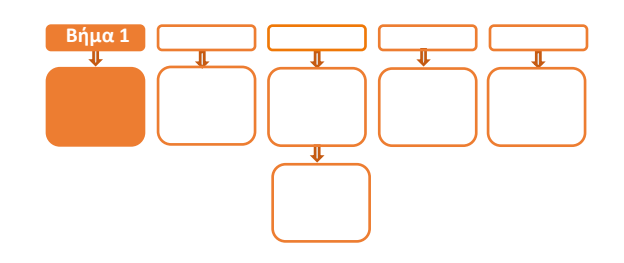

# **Βήμα 1**

Επιβεβαιώστε ότι βρίσκεστε μέσα στο epay app προκειμένου να ολοκληρωθούν οι παρακάτω ενέργειες. Αν δεν βρίσκεστε εντός του epay app, πατήστε το παρακάτω εικονίδιο για να εισέλθετε στο epay app

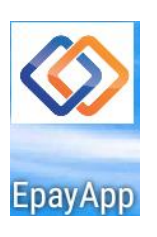

### 1. Κλείστε το πακέτο

### **ΠΡΟΣΟΧΗ!**

Αν το τερματικό έχει εκκρεμείς συναλλαγές δεν θα είναι εφικτή η ολοκλήρωση της διαδικασίας ενεργοποίησης της ΑΑΔΕ και θα εμφανιστεί σχετικό μήνυμα στην οθόνη

<span id="page-19-0"></span>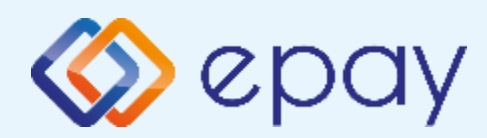

## **Πρωτόκολλο1155- Σύνδεση μέσω WebECR Εισαγωγή στοιχείων στο ERP**

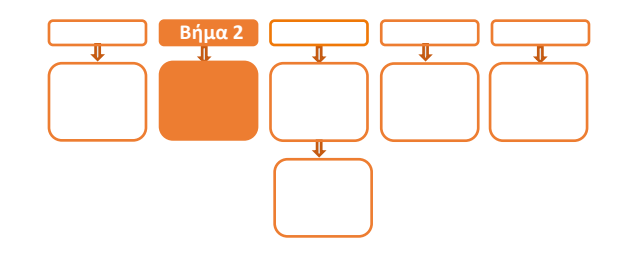

# **Βήμα 2**

Πριν την εκκίνηση της διαδικασίας στο ERP, ο πιστοποιημένος τεχνικός διασύνδεσης θα πρέπει μέσα από το μενού του ERP να εισάγει τις ακόλουθες πληροφορίες:

- Τη διεύθυνση IP του Middleware (51.138.96.24) ◈
- Την IP port του middleware (11000)  $\otimes$
- $\otimes$ Το acquirer ID (103)
- Το TID του τερματικού (λαμβάνεται από την εκτύπωση παραμέτρων ◈ του τερματικού)
	- o Πιέστε το βελάκι (>) άνω αριστερά της οθόνης για να μεταβείτε στις 'Βασικές Επιλογές' του τερματικού
	- o Επιλέξτε «Εκτ. Παραμέτρων» και πατήστε το εικονίδιο για να ολοκληρωθεί η διαδικασία εκτύπωσης

<span id="page-20-0"></span>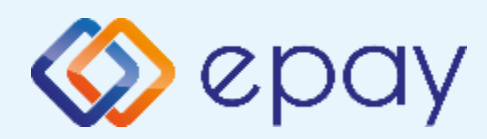

## **Πρωτόκολλο1155- Σύνδεση μέσω WebECR Ενεργοποίηση ΑΑΔΕ**

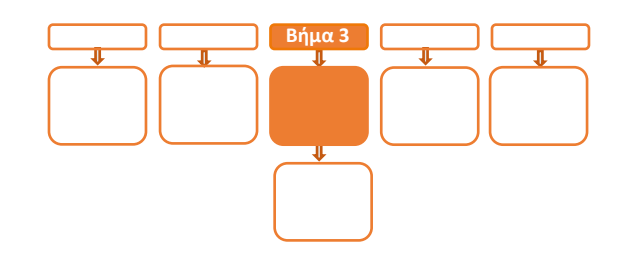

# **Βήμα 3**

2. Επιλέξτε **«ΑΑΔΕ MENOY»** στην κύρια οθόνη του τερματικού

### 3. Επιλέξτε **«Λήψη κωδικού WebECR»**

- a. Εμφανίζεται στην οθόνη το μήνυμα «AADE One Time Password:" ακολουθούμενο από έναν τυχαίο 6ψήφιο ή 8ψήφιο κωδικό (One Time password)
- b. Εκτυπώνεται σχετικό απόκομμα με το ίδιο μήνυμα
- 4. Επιλέξτε **«Ρυθμίσεις ECR»**
	- i. Εμφανίζεται το *"ECR Settings Menu"*
	- ii. Επιβεβαιώστε ότι εμφανίζονται οι παρακάτω επιλογές/τιμές:
		- a. ΑΑΔΕ STATUS: **OFF**
		- b. Update Mode=**AUTO**
	- iii. Ελέγξτε τις παρακάτω επιλογές ώστε τελικά να εμφανίζεται η εικόνα που ακολουθεί:
		- c. USB= **Ανενεργό** (ο κύκλος είναι λευκός)
		- d. USB Baud Rate=**115200**
		- e. RS232= **Ανενεργό** (ο κύκλος είναι λευκός)
		- f. Serial Baud Rate=**115200**
		- g. TCP= **Eνεργό** (ο κύκλος είναι γκρι και δεξιά)
		- h. TCP Port=**5000**
		- i. Cloud=**OFF**
		- j. POS Print Reports= **Ενεργό**
	- iv. Μεταβείτε σε Update Mode=MANUAL και προχωρήστε σε

**απενεργοποίηση** της επιλογής TCP (ο κύκλος θα γίνει λευκός)

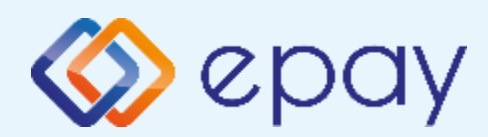

## **Πρωτόκολλο1155- Σύνδεση μέσω WebECR Ενεργοποίηση ΑΑΔΕ**

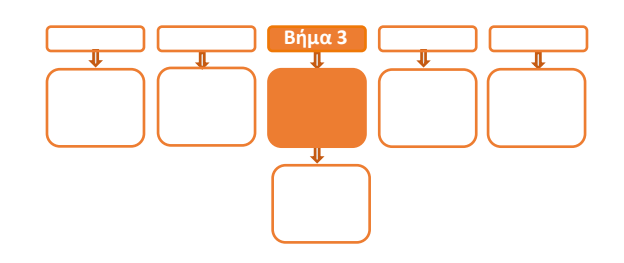

# **Βήμα 3**

### 5. Ενεργοποιήστε την ΑΑΔΕ επιλέγοντας **'ΕΝΕΡΓ/ΣΗ'** (πράσινο)

### **Το POS τίθεται σε κατάσταση αναμονής για τη λήψη των κατάλληλων εντολών από το ERP προκειμένου για να ολοκληρωθεί η διασύνδεση**

### **\*\*Σε περίπτωση διασύνδεσης μέσω ECRToken, προηγείται η αρχικοποίηση μέσω της αποστολής των προβλεπόμενων μηνυμάτων\*\***

- a. Εκτυπώνεται σχετικό απόκομμα
- b. Δίνεται η δυνατότητα διακοπής της διαδικασίας διασύνδεσης πατώντας το κόκκινο πλήκτρο 'ΑΠΕΝΕΡΓ/ΣΗ' και επιστροφής στην προηγούμενη λειτουργία του τερματικού
- c. Αναγράφεται η ένδειξη «ΑΑΔΕ ΦΗΜ Status: Καμία Σύνδεση» στο 'Βασικό Menu' του τερματικού (στο κάτω μέρος της οθόνης)
- d. Δεν μπορεί να ολοκληρωθεί καμία χρεωστική συναλλαγή από το menu του τερματικού

<span id="page-22-0"></span>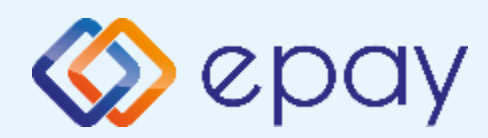

## **Πρωτόκολλο1155- Σύνδεση μέσω WebECR Σύνδεση Middleware**

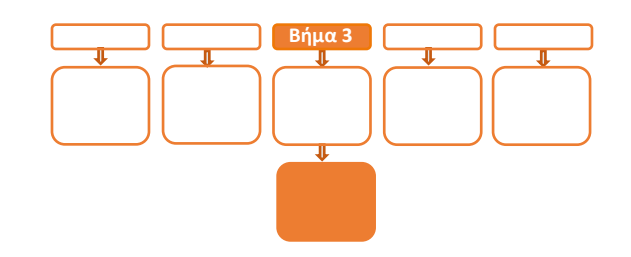

# **Βήμα 3**

- 6. Πατήστε το πλήκτρο επιστροφής στο κάτω μέρος της οθόνης (βελάκι στα αριστερά) δύο φορές για να επιστρέψετε στο 'Βασικό menu' του τερματικού
	- i. Αναγράφεται η ένδειξη «ΑΑΔΕ ΦΗΜ Status: Καμία Σύνδεση» στο 'Βασικό Menu' του τερματικού (στο κάτω μέρος της οθόνης)
		- a. Εμφανίζεται το μήνυμα MIDDLEWARE CONN STATUS: OFF
		- b. Πατήστε το πλήκτρο «ΣΥΝΔΕΣΗ MIDDLEWARE» στο κάτω δεξιά μέρος της οθόνης
		- c. Εμφανίζεται το μήνυμα στην οθόνη «CONNECTED TO MIDDLEWARE"
		- d. Εμφανίζεται το μήνυμα MIDDLEWARE CONN STATUS: ON
		- e. Το τερματικό είναι σε κατάσταση αναμονής για να δεχθεί εντολή από το ERP
		- f. Το τερματικό παραμένει σε αυτήν την κατάσταση αναμονής για δύο (2) λεπτά
			- A. Αν σε αυτό το χρονικό διάστημα δεν δεχθεί κάποια εντολή από την ταμειακή, αυτομάτως αποσυνδέεται, εμφανίζοντας το μήνυμα στην οθόνη «DISCONNECTED FROM MIDDLEWARE" και εμφανίζεται το μήνυμα MIDDLEWARE CONN STATUS: OFF
			- B. Επανάληψη βημάτων 6.i.b-6.i.f

<span id="page-23-0"></span>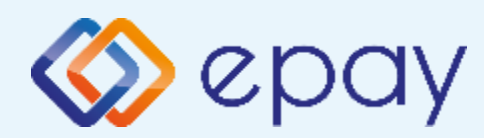

## **Πρωτόκολλο1155-**

**Σύνδεση μέσω WebECR**

**Ολοκλήρωση διασύνδεσης με ERP**

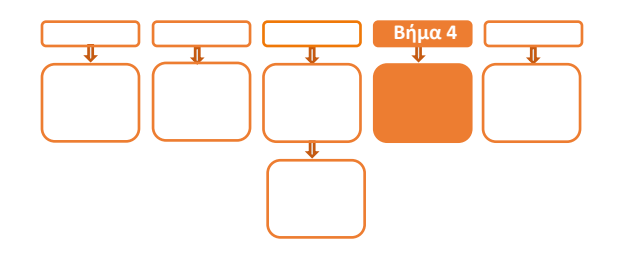

# **Βήμα 4**

Μετά την επιτυχημένη ολοκλήρωση της διασύνδεσης, **δεν θα είναι εφικτή η εκκίνηση καμίας συναλλαγής**, δηλαδή:

- $\otimes$ Πώληση
- Αγορά με δόσεις (εφόσον υποστηρίζεται από τον κλάδο ◈ δραστηριότητας της επιχείρησης και έχει ενεργοποιηθεί από την epay)
- Προέγκριση και Ολοκλήρωση Προέγκρισης (εφόσον υποστηρίζεται  $\otimes$ από τον κλάδο δραστηριότητας της επιχείρησης και έχει ενεργοποιηθεί από την epay)
- ◈ Ακύρωση συναλλαγής

απ' ευθείας από το POS, καθώς το πληκτρολόγιο του POS θα είναι πλέον κλειδωμένο για αυτού του είδους τις συναλλαγές

<span id="page-24-0"></span>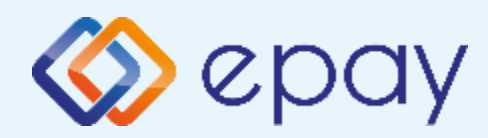

## **Πρωτόκολλο1155- Σύνδεση μέσω WebECR**

### **Νέο menu τερματικού POS**

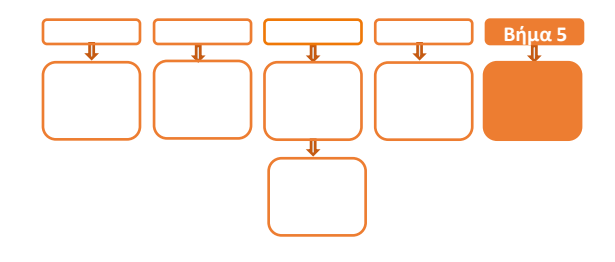

# **Βήμα 5**

Στο POS, οι διαθέσιμες επιλογές στο **'Βασικό menu'** του τερματικού θα είναι:

### $\otimes$ **ΑΑΔΕ ΜΕΝΟΥ**

- Αναγράφεται η ένδειξη **«ΑΑΔΕ ΦΗΜ Status: Σε**   $\otimes$ **Σύνδεση»** (στο κάτω μέρος της οθόνης)
- Η επιλογή 'ΑΠΕΝΕΡΓ/ΣΗ' της διασύνδεσης παύει  $\otimes$ να είναι πλέον διαθέσιμη
- **Μενού Προεγκρίσεων** (εφόσον υποστηρίζεται από τον ◈ κλάδο δραστηριότητας της επιχείρησης και έχει ενεργοποιηθεί από την epay)
- **Άλλες Συναλλαγές** (προγράμματα πιστότητας, εφόσον  $\otimes$ έχει ενεργοποιηθεί η συγκεκριμένη λειτουργικότητα από την epay)
- $\infty$ **Κουμπί εξόδου**

Euronet Merchant Services Greece 25

<span id="page-25-0"></span>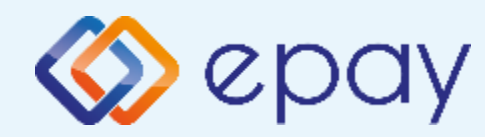

**Πρωτόκολλο1155- Σύνδεση μέσω TCP-Socket Τερματικό PAX A80**

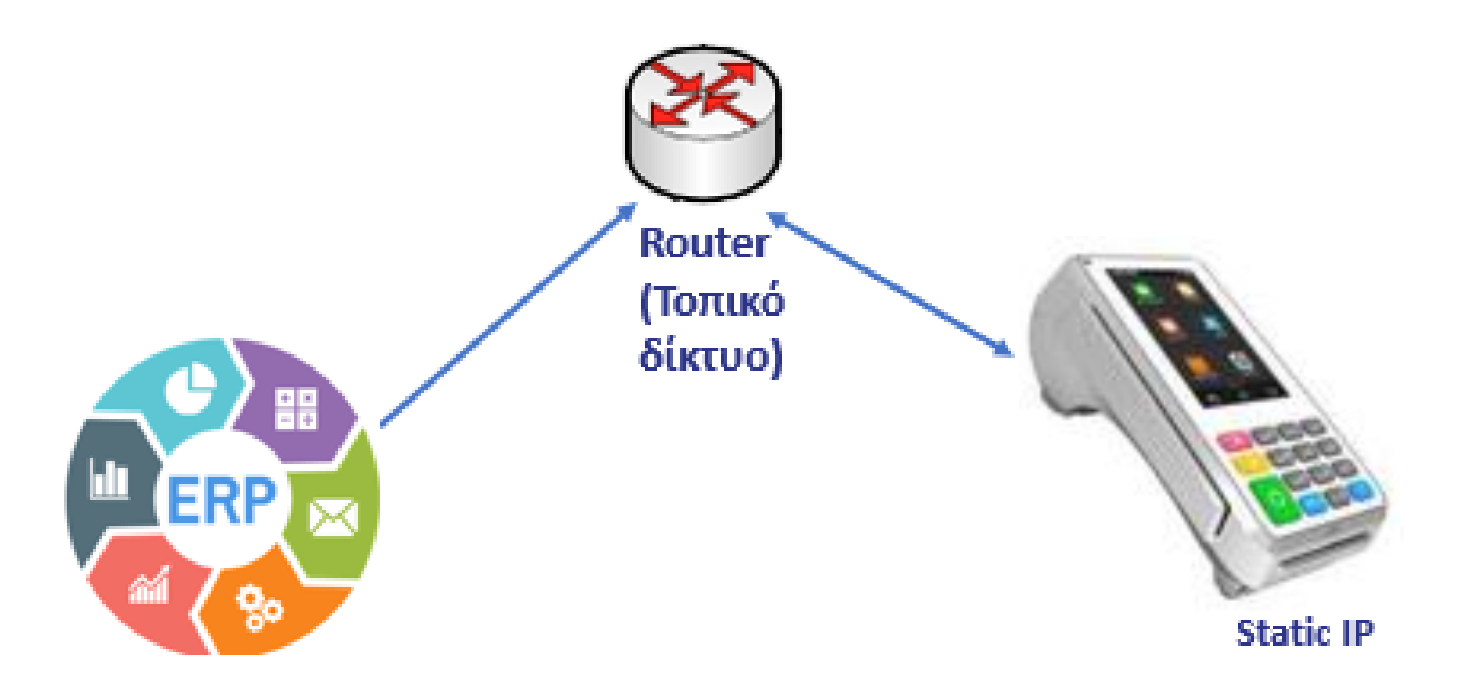

Euronet Merchant Services Greece 26

<span id="page-26-0"></span>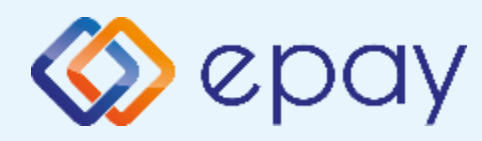

## **Πρωτόκολλο1155- Σύνδεση μέσω TCP-Socket Σύνοψη**

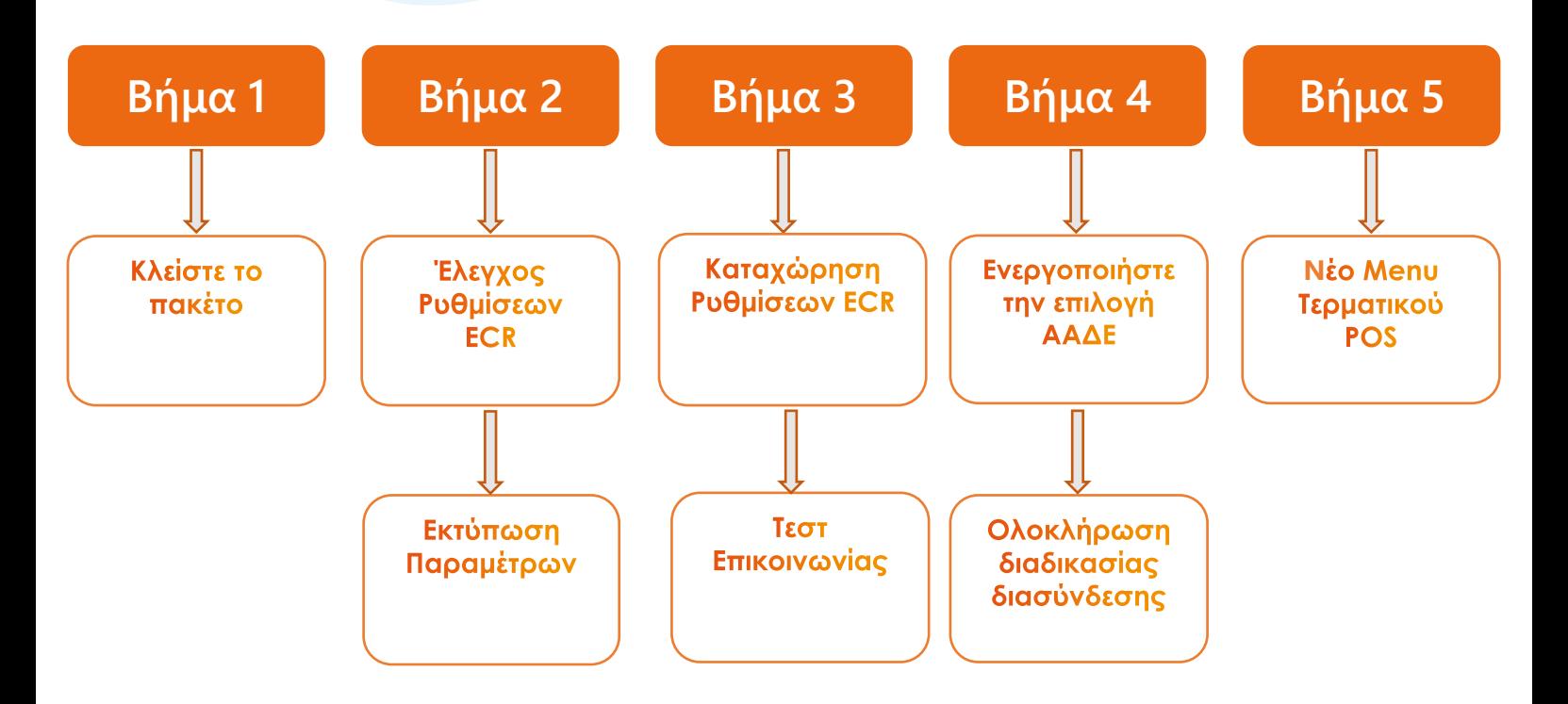

<span id="page-27-0"></span>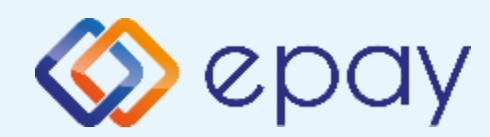

## **Πρωτόκολλο1155- Σύνδεση μέσω TCP-Socket Κλείσιμο πακέτου**

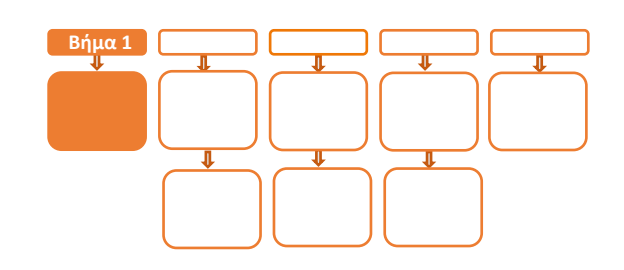

# **Βήμα 1**

Επιβεβαιώστε ότι βρίσκεστε μέσα στο epay app προκειμένου να ολοκληρωθούν οι παρακάτω ενέργειες. Αν δεν βρίσκεστε εντός του epay app, πατήστε το παρακάτω εικονίδιο για να εισέλθετε στο epay app

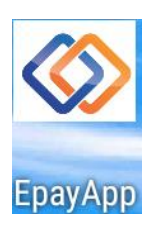

1. Κλείστε το πακέτο από το μενού του τερματικού σας

### **ΠΡΟΣΟΧΗ!**

Αν το τερματικό έχει εκκρεμείς συναλλαγές δεν θα είναι εφικτή η ολοκλήρωση της διαδικασίας ενεργοποίησης της ΑΑΔΕ και θα εμφανιστεί σχετικό μήνυμα στην οθόνη

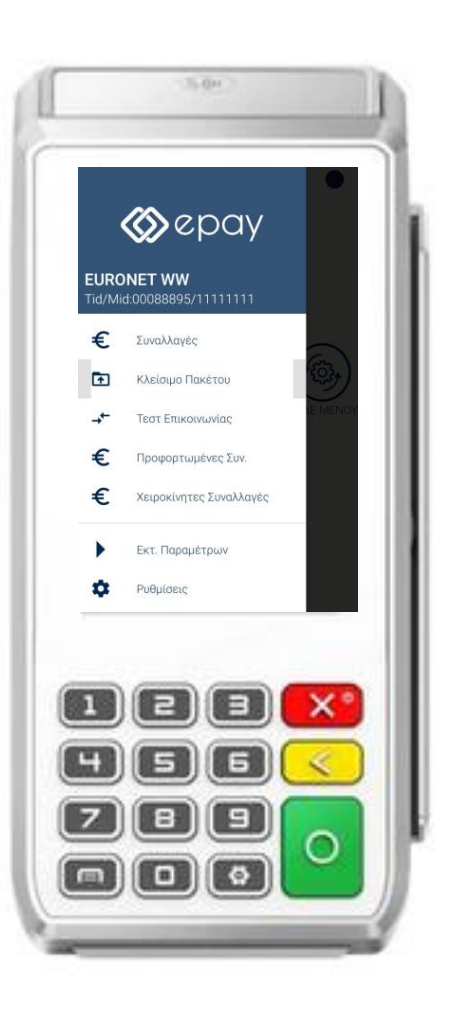

<span id="page-28-0"></span>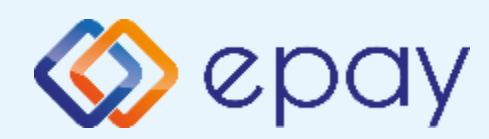

## **Πρωτόκολλο1155- Σύνδεση μέσω TCP-Socket Έλεγχος ρυθμίσεων ECR**

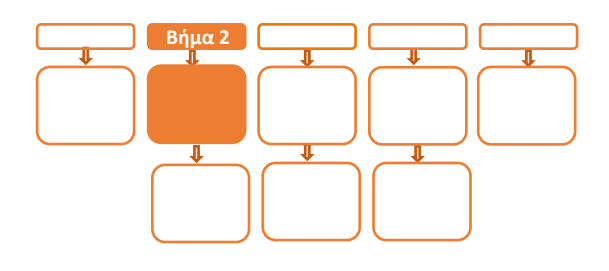

# **Βήμα 2**

- 2. Επιλέξτε **«ΑΑΔΕ MENOY»** στην κύρια οθόνη του τερματικού
- 3. Επιλέξτε **«Ρυθμίσεις ECR»**
	- i. Εμφανίζεται το **«ECR Settings Menu»**
	- ii. Επιβεβαιώστε ότι εμφανίζονται οι παρακάτω επιλογές/τιμές:
		- a. ΑΑΔΕ STATUS: **OFF**
		- b. Update Mode=**AUTO**
	- iii. Ελέγξτε τις παρακάτω επιλογές ώστε τελικά να εμφανίζεται η εικόνα που ακολουθεί (\*):
		- c. USB= **Ανενεργό** (ο κύκλος είναι λευκός)
		- d. USB Baud Rate=**115200**
		- e. RS232= Ανενεργό (ο κύκλος είναι λευκός)
		- f. Serial Baud Rate=**115200**
		- g. TCP=**Ενεργό** (ο κύκλος είναι πράσινος)
		- h. TCP Port=**5000**
		- i. Cloud=**OFF**
		- j. POS Print Reports= **Ενεργό**

(\*) Αν απαιτηθεί αλλαγή σε οποιαδήποτε από τις παραπάνω επιλογές, μεταβείτε σε Update Mode=MANUAL και προχωρήστε στις αλλαγές με τον τρόπο που περιγράφεται στην ενότητα Α. Αλλαγή λειτουργίας POS από DHCP σε Static.

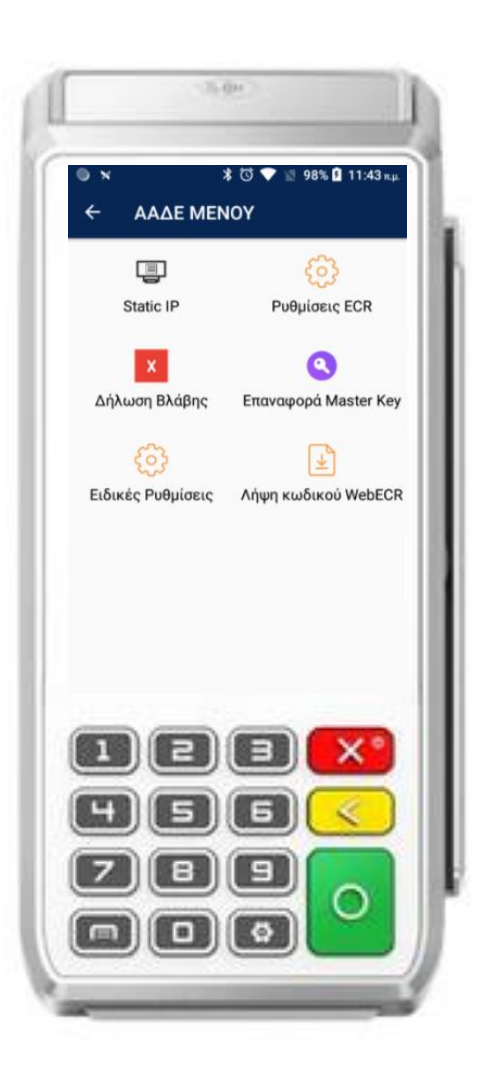

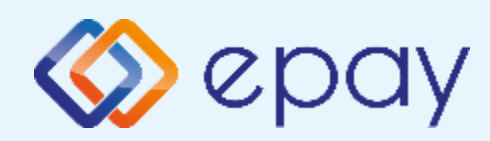

## **Πρωτόκολλο1155- Σύνδεση μέσω TCP-Socket Έλεγχος ρυθμίσεων ECR**

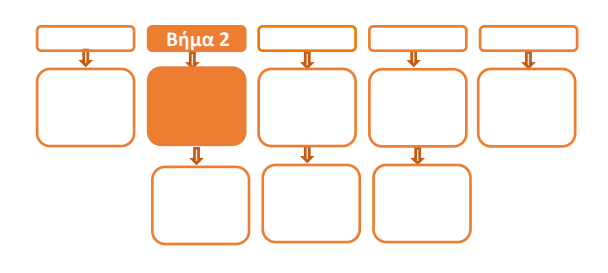

# **Βήμα 2**

- iv. Πατήστε το πλήκτρο επιστροφής στο κάτω μέρος της οθόνης (βελάκι στα αριστερά) δύο φορές για να επιστρέψετε στο 'Βασικό menu' του τερματικού
- v. Πιέστε το βελάκι (>) άνω αριστερά της οθόνης για να μεταβείτε στις 'Βασικές Επιλογές' του τερματικού

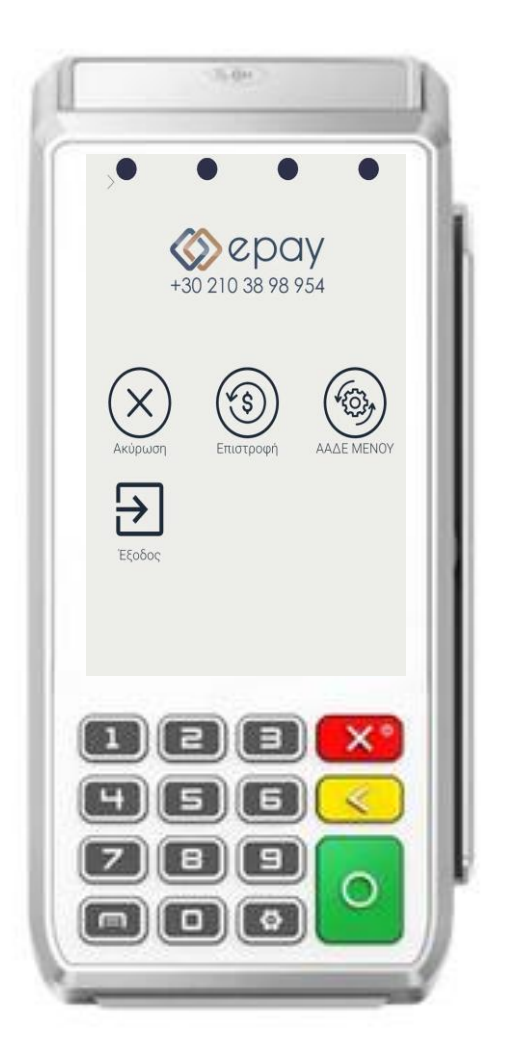

<span id="page-30-0"></span>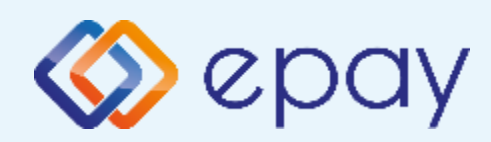

## **Πρωτόκολλο1155- Σύνδεση μέσω TCP-Socket Εκτύπωση παραμέτρων**

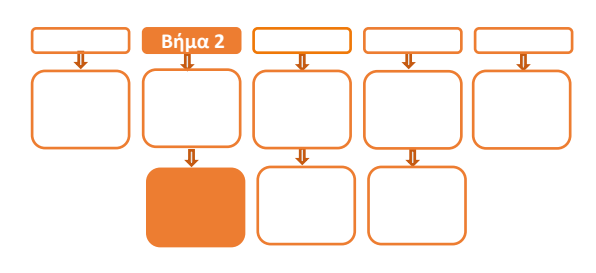

# **Βήμα 2**

- 4. Προχωρήστε σε εκτύπωση παραμέτρων με τα παρακάτω βήματα:
	- i. Πατήστε το βέλος (>) που εμφανίζεται άνω αριστερά της οθόνης
	- ii. Επιλέξτε «Εκτ. Παραμέτρων»
	- iii. Στην οθόνη εμφανίζονται τα στοιχεία του τερματικού
	- iv. Πατήστε το σύμβολο της εκτύπωσης που εμφανίζεται στο κάτω μέρος της οθόνης
	- v. Πατήστε το βέλος που εμφανίζεται στο κάτω μέρος για να επιστρέψετε στην αρχική οθόνη

Ελέγξτε αν:

- η παράμετρος Local IP έχει τιμή (υποχρεωτικό πεδίο που θα το χρησιμοποιήσει ο τεχνικός του ERP)
- TCP Enabled=**YES**
- TCP Port=5000

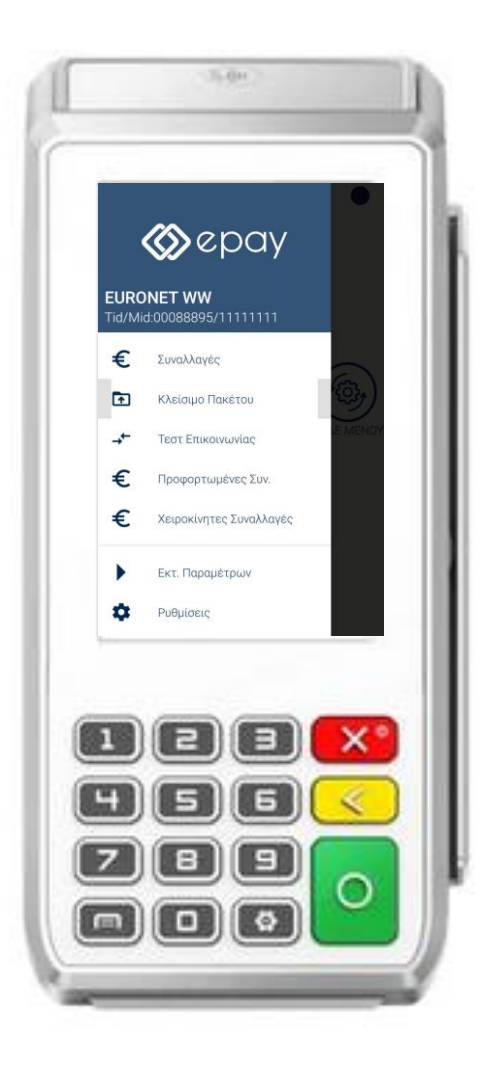

<span id="page-31-0"></span>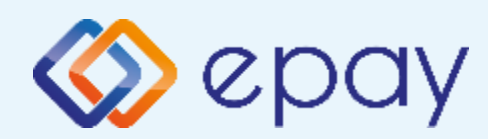

## **Πρωτόκολλο 1155 - Σύνδεση μέσω TCP-Socket Ρυθμίσεις ECR**

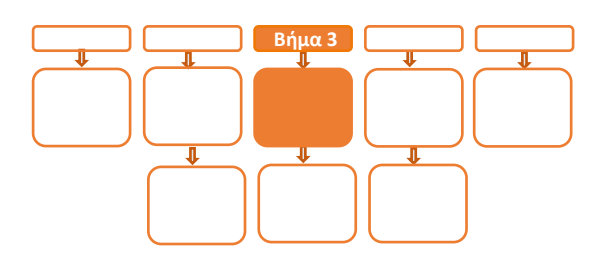

# **Βήμα 3**

5. Αν επιθυμείτε **αλλαγή σε Static IP** ακολουθήστε τις οδηγίες που περιγράφονται στο '*Παράρτημα Α. Ρύθμιση λειτουργίας με Static IP*' στο τέλος του εγχειριδίου.

Διαφορετικά, προχωρήστε στο επόμενο βήμα.

- 6. Ο τεχνικός του ERP πρέπει να καταχωρήσει τις κατάλληλες τιμές παραμέτρων στο ERP, όπως αυτές εμφανίζονται στην εκτύπωση. Απαραίτητα στοιχεία από την εκτύπωση παραμέτρων είναι:
	- ◈ Local IP
	- TCP Enabled=**YES** ◈
	- $\otimes$ TCP Port

<span id="page-32-0"></span>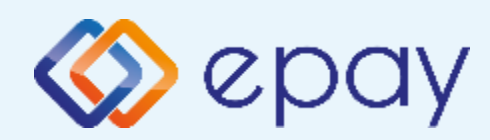

## **Πρωτόκολλο 1155 - Σύνδεση μέσω TCP-Socket Τεστ επικοινωνίας**

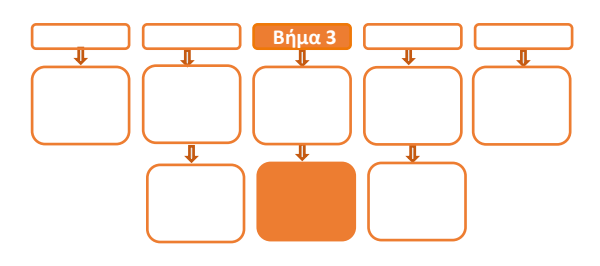

# **Βήμα 3**

- 7. Πιέστε το βελάκι (>) άνω αριστερά της οθόνης για να μεταβείτε στις 'Βασικές Επιλογές' του τερματικού
- 8. Επιλέξτε **«Τεστ Επικοινωνίας»** Αν το 'Τεστ Επικοινωνίας' είναι:
	- **a. Επιτυχημένο**, συνεχίστε στο επόμενο βήμα
	- **b. Αποτυχημένο,** επιστρέψτε στα Βήματα 2-3 (Σελ. 28 Έως 31) ελέγχοντας τις ρυθμίσεις μέχρι να ολοκληρωθεί επιτυχώς το τεστ επικοινωνίας

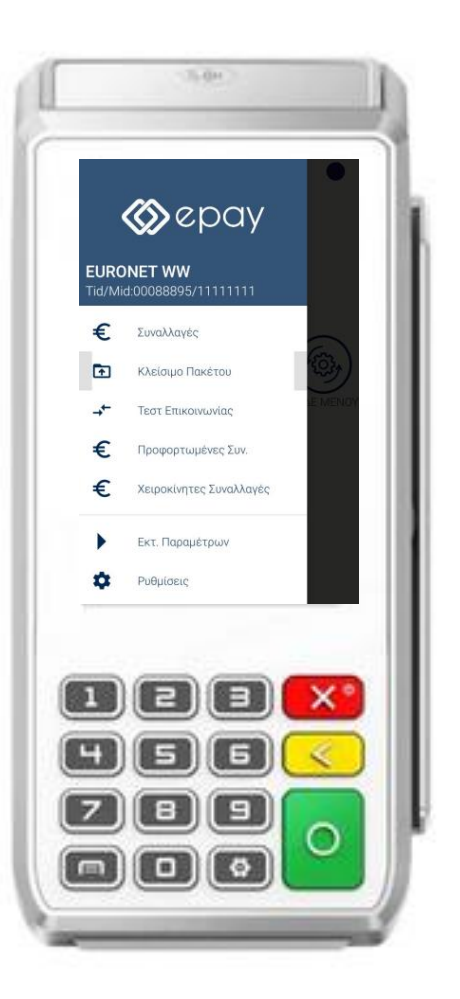

<span id="page-33-0"></span>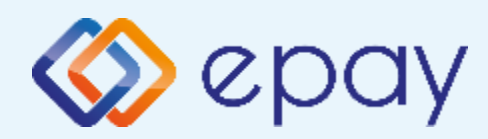

## **Πρωτόκολλο 1155 - Σύνδεση μέσω TCP-Socket Ενεργοποίηση ΑΑΔΕ**

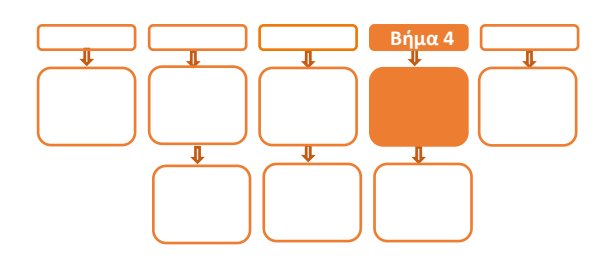

# **Βήμα 4**

- 9. Επιλέξτε **«ΑΑΔΕ MENOY»** στην κύρια οθόνη του τερματικού
- 10. Επιλέξτε **«Ρυθμίσεις ECR»**
- 11. Εμφανίζεται το *"ECR Settings Menu"*
- 12. Ενεργοποιήστε την ΑΑΔΕ επιλέγοντας **'ΕΝΕΡΓ/ΣΗ'**  (πράσινο)

**Το POS τίθεται σε κατάσταση αναμονής για τη λήψη των κατάλληλων εντολών από το ERP προκειμένου για να ολοκληρωθεί η διασύνδεση**

**\*\*Σε περίπτωση διασύνδεσης μέσω ECRToken, προηγείται η αρχικοποίηση μέσω της αποστολής των προβλεπόμενων μηνυμάτων\*\***

- a. Εκτυπώνεται σχετικό απόκομμα
- b. Δίνεται η δυνατότητα διακοπής της διαδικασίας διασύνδεσης πατώντας το κόκκινο πλήκτρο 'ΑΠΕΝΕΡΓ/ΣΗ' και επιστροφής στην προηγούμενη λειτουργία του τερματικού
- c. Αναγράφεται η ένδειξη «ΑΑΔΕ ΦΗΜ Status: Καμία Σύνδεση» στο 'Βασικό Menu' του τερματικού (στο κάτω μέρος της οθόνης)
- d. Δεν μπορεί να ολοκληρωθεί καμία χρεωστική συναλλαγή από το menu του τερματικού

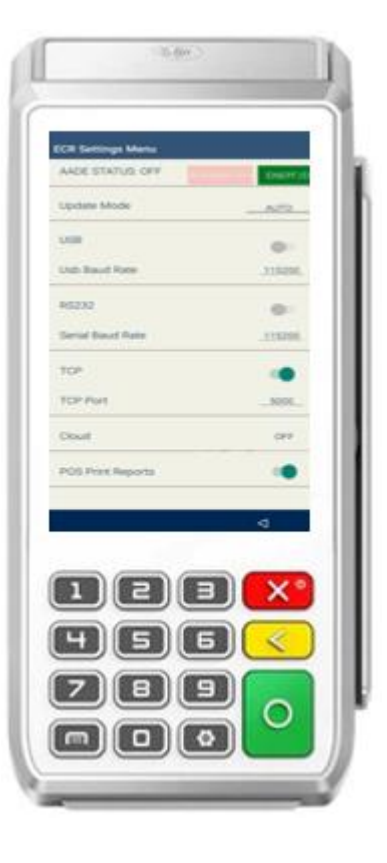

<span id="page-34-0"></span>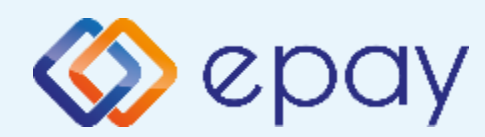

**Πρωτόκολλο 1155 - Σύνδεση μέσω TCP-Socket Ολοκλήρωση διασύνδεσης με ERP**

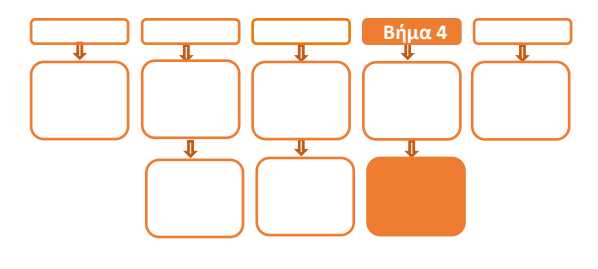

# **Βήμα 4**

Μετά την επιτυχημένη ολοκλήρωση της διασύνδεσης, **δεν θα είναι εφικτή η εκκίνηση καμίας συναλλαγής**, δηλαδή:

- Πώληση ◈
- Αγορά με δόσεις (εφόσον υποστηρίζεται από τον κλάδο  $\otimes$ δραστηριότητας της επιχείρησης και έχει ενεργοποιηθεί από την epay)
- Προέγκριση και Ολοκλήρωση Προέγκρισης (εφόσον υποστηρίζεται  $\otimes$ από τον κλάδο δραστηριότητας της επιχείρησης και έχει ενεργοποιηθεί από την epay)
- Ακύρωση συναλλαγής ◈

απ' ευθείας από το POS, καθώς το πληκτρολόγιο του POS θα είναι πλέον κλειδωμένο για αυτού του είδους τις συναλλαγές.

<span id="page-35-0"></span>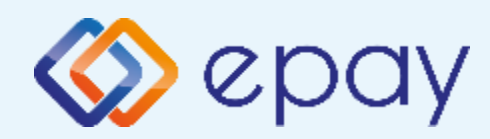

**Πρωτόκολλο 1155 - Σύνδεση μέσω TCP-Socket Νέο μενού τερματικού POS**

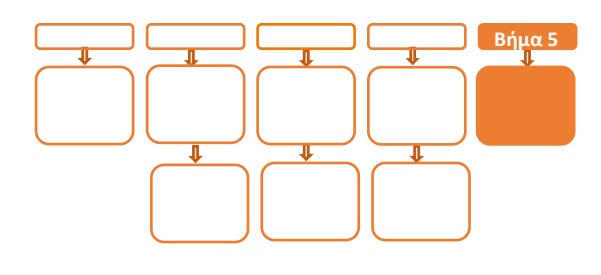

# **Βήμα 5**

Στο POS, οι διαθέσιμες επιλογές στο **'Βασικό menu'** του τερματικού θα είναι:

### **ΑΑΔΕ ΜΕΝΟΥ**  ∞

- Αναγράφεται η ένδειξη **«ΑΑΔΕ ΦΗΜ**   $\otimes$ **Status: Σε Σύνδεση»** (στο κάτω μέρος της οθόνης)
- Η επιλογή 'ΑΠΕΝΕΡΓ/ΣΗ' της  $\otimes$ διασύνδεσης παύει να είναι πλέον διαθέσιμη
- **Μενού Προεγκρίσεων** (εφόσον  $\otimes$ υποστηρίζεται από τον κλάδο δραστηριότητας της επιχείρησης και έχει ενεργοποιηθεί από την epay)
- **Άλλες Συναλλαγές** (προγράμματα ◈ πιστότητας, εφόσον έχει ενεργοποιηθεί η συγκεκριμένη λειτουργικότητα από την epay)
- **Κουμπί εξόδου** ∞

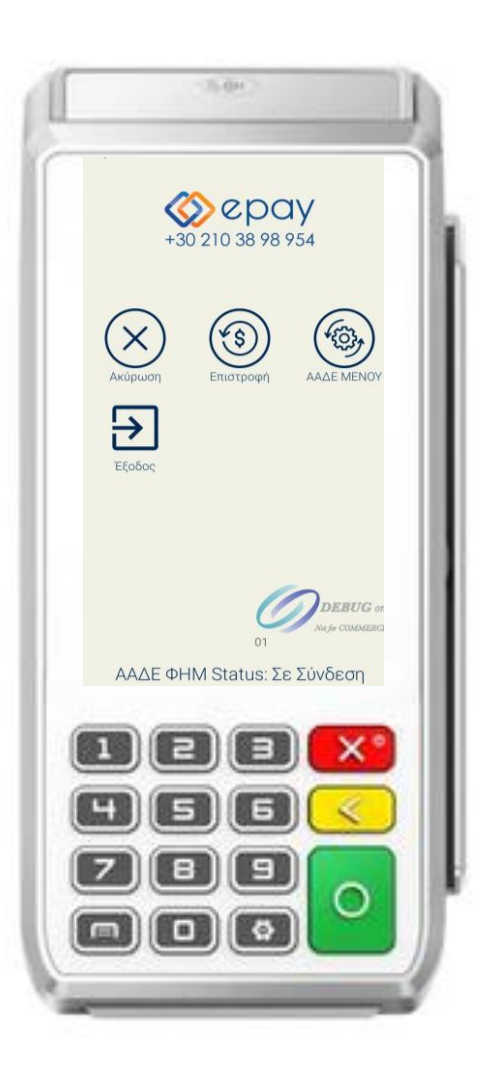

<span id="page-36-0"></span>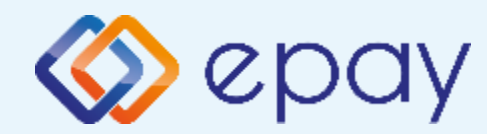

## **Πρόσθετες Λειτουργίες Τερματικού PAX A80**

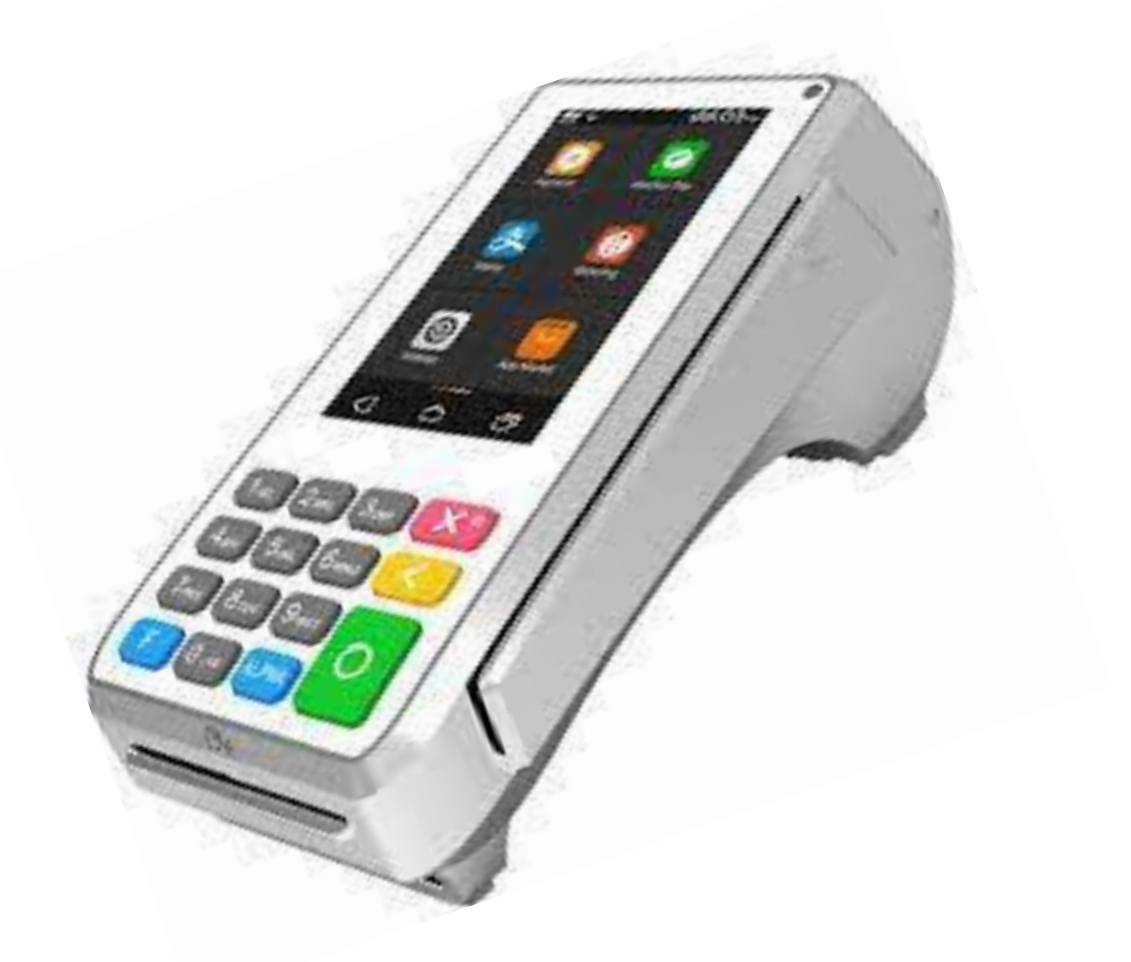

<span id="page-37-0"></span>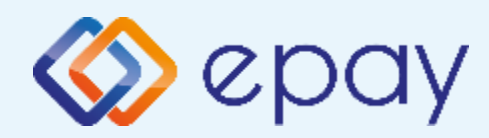

### **Πρωτόκολλο 1098/1155- Προφορτωμένες Συναλλαγές & Πληρωμές**

Από τον ΦΗΜ/ERP εκκινεί η διαδικασία της προφόρτωσης των συναλλαγών.

- $\otimes$ Για κάθε συναλλαγή που προφορτώνεται, ο ΦΗΜ/ERP εκδίδει το σχετικό παραστατικό (με σήμανση ότι πρόκειται για προφορτωμένη συναλλαγή) στο οποίο συμπεριλαμβάνεται και ο αριθμός απόδειξης
- Για κάθε επιτυχημένη προφόρτωση θα εμφανίζεται στο POS μήνυμα επιτυχούς  $\otimes$ προφόρτωσης της συναλλαγής

Ενέργειες για την προφόρτωση: Στο POS:

- 1. Πατήστε το πλήκτρο «ΣΥΝΔΕΣΗ MIDDLEWARE» στο κάτω δεξιά μέρος της οθόνης
- 2. Εμφανίζεται το μήνυμα στην οθόνη «CONNECTED TO MIDDLEWARE"
- 3. Εμφανίζεται το μήνυμα MIDDLEWARE CONN STATUS: ON
- 4. Το τερματικό είναι σε κατάσταση αναμονής για να δεχθεί εντολή από τον ΦΗΜ/ERP

Στον ΦΗΜ/ERP:

1. Εκτελείτε τη διαδικασία της προφόρτωσης

Στο POS:

- 1. Πιέστε το βελάκι **(>)** άνω αριστερά της οθόνης για να μεταβείτε στις **'Βασικές Επιλογές'** του τερματικού
- 2. Επιλέξτε **«Προφορτωμένες Συν.»**

Εμφανίζεται η Λίστα Προφορτωμένων (από τον ΦΗΜ/ERP) συναλλαγών με τις πληροφορίες:

- Αρ. Απόδειξης (αφορά το παραστατικό που έχει εκδοθεί μέσω του ΦΗΜ/ERP)
- Ημερομηνία/Ώρα (αφορά την ημερομηνία/ώρα που ολοκληρώθηκε η έκδοση του παραστατικού μέσω του ΦΗΜ/ERP)
- $\otimes$ Ποσό (το ποσό της αντίστοιχης συναλλαγής)

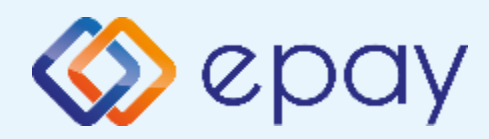

### **Πρωτόκολλο 1098/1155- Προφορτωμένες Συναλλαγές & Πληρωμές**

- 3. Επιλέξτε τη συναλλαγή που θέλετε να ολοκληρώσετε, με βάση τον αριθμό απόδειξης
- 4. Πατήστε:
	- A. «Εξόφληση», προκειμένου να ολοκληρωθεί η συναλλαγή για ολόκληρο το ποσό της προφόρτωσης
		- i. ακολουθήστε τη διαδικασία της Πώλησης
		- ii. σε περίπτωση:
			- a. «Έγκρισης», η συγκεκριμένη προφορτωμένη συναλλαγή δεν θα εμφανίζεται πλέον στη Λίστα Προφορτωμένων
			- b. «Απόρριψης», η συγκεκριμένη προφορτωμένη συναλλαγή θα εξακολουθεί να εμφανίζεται στη Λίστα Προφορτωμένων
	- B. «Μερική Εξόφληση», προκειμένου να ολοκληρωθεί η συναλλαγή για ποσό μικρότερο της αρχικής προφόρτωσης
		- i. εμφανίζεται οθόνη καταχώρησης ποσού
		- ii. ακολουθήστε τη διαδικασία της Πώλησης
		- iii. η οθόνη του POS επιστρέφει στη Λίστα Προφορτωμένων

Η αρχική συναλλαγή εμφανίζεται με το ποσό που απομένει για την ολική εξόφληση.

Ο χρήστης μπορεί να επαναλάβει τη διαδικασία της «Μερικής Εξόφλησης» για το ποσό που απομένει ή μέρος αυτού

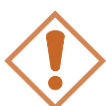

Αν η συναλλαγή δεν εξοφληθεί, είτε πλήρως είτε μερικώς, μετά την πάροδο 24 ωρών (από τη στιγμή που έχει προφορτωθεί στο POS) τότε διαγράφεται αυτόματα από την αντίστοιχη λίστα προφορτωμένων συναλλαγών του POS. Σε τέτοια περίπτωση απαιτείται η επανάληψη της διαδικασίας προφόρτωσης.

<span id="page-39-0"></span>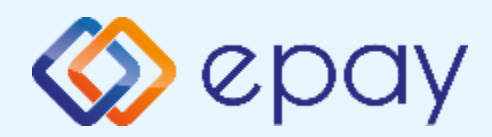

### **Πρωτόκολλο 1098/1155- Διαδικασία Μαζικής 'Αποφόρτωσης' συναλλαγών**

- O ΦΗΜ/ERP εκκινεί διαδικασία για τη λήψη όλων των συναλλαγών από το POS
- Όταν έχει επιβεβαιωθεί η λήψη όλων των συναλλαγών από τον ΦΗΜ/ERP, το POS θα έχει πλέον τη δυνατότητα να κλείσει πακέτο
- Εφόσον το POS εντοπίζει πιστωτικές συναλλαγές που εκτελέστηκαν αυτόνομα ή χρεωστικές συναλλαγές που εκτελέστηκαν με προφορτωμένες αποδείξεις ή τιμολόγια του ΦΗΜ/ERP, δε θα επιτρέπει την εκτέλεση κλεισίματος πακέτου και θα παραπέμπει στον ΦΗΜ/ERP για τακτοποίηση των εκκρεμοτήτων μέσω της επιλογής που έχει ο κάθε ΦΗΜ/ERP.
	- 1. Πατήστε το πλήκτρο «ΣΥΝΔΕΣΗ MIDDLEWARE» στο κάτω δεξιά μέρος της οθόνης
	- 2. Εμφανίζεται το μήνυμα στην οθόνη «CONNECTED TO MIDDLEWARE"
	- 3. Εμφανίζεται το μήνυμα MIDDLEWARE CONN STATUS: ON
	- 4. Κλείστε «Ζ» (\*) από τον ΦΗΜ/ERP

(\*) Αν ο κατασκευαστής της ταμειακής ορίζει διαφορετικό τρόπο λήψης των εκκρεμών συναλλαγών του POS εκτός του κλεισίματος 'Ζ', ακολουθήστε αυτόν τον τρόπο (λ.χ. Ανάκτηση POS, Resend all) προκειμένου ο ΦΗΜ/ERP να λάβει όλες τις συναλλαγές

<span id="page-40-0"></span>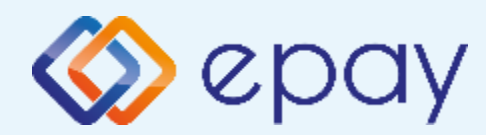

### **Πρωτόκολλο 1098 Ενέργειες για τη δήλωση βλάβης POS τερματικού στην ΑΑΔΕ**

### **Πρωτόκολλο 1098:**

Σε περίπτωση βλάβης του ΦΗΜ ή σε περίπτωση βλάβης στην υποδομή της επιχείρησης ορίζεται η παρακάτω διαδικασία από την ΑΑΔΕ, σύμφωνα με την οποία δίνεται η δυνατότητα χρήσης του πληκτρολογίου του POS τερματικού για χρονικό διάστημα που ορίζεται από την ΑΑΔΕ.

Ο χρήστης μεταβαίνει στη σελίδα της ΑΑΔΕ και δηλώνει ο ίδιος τη βλάβη (ανάλογα αν πρόκειται για **Βλάβη ΦΗΜ ή Βλάβη Υποδομής**, για το συγκεκριμένο POS τερματικό).

Στο POS:

- 1. Επιλέξτε **«ΑΑΔΕ ΜΕΝΟΥ»** στην κύρια οθόνη του POS τερματικού
- 2. Επιλέξτε **«Δήλωση Βλάβης»**

Μετά την επιλογή του χρήστη, το POS τερματικό θα επικοινωνήσει με την ΑΑΔΕ, προκειμένου να ενημερωθεί για τον τύπο της βλάβης, και θα ξεκλειδώσει το πληκτρολόγιο του POS τερματικού επιτρέποντας τη χειροκίνητη εκτέλεση χρεωστικών συναλλαγών για το χρονικό διάστημα που έχει προηγουμένως ορισθεί από την ΑΑΔΕ. Στην αρχική οθόνη του τερματικού θα εμφανιστούν τα εικονίδια:

- $\otimes$ της Πώλησης
- στο 'Μενού Προεγκρίσεων', θα εμφανισθεί η επιλογή 'Ολοκλήρωση  $\otimes$ Προέγκρισης' (εφόσον υποστηρίζεται από τον κλάδο δραστηριότητας της επιχείρησης και έχει ενεργοποιηθεί από την epay)
- στο μενού 'Άλλες Συναλλαγές΄ θα εμφανισθεί η επιλογή MAIL ORDER  $\textcircled{\tiny{\textcircled{\#}}}$ (εφόσον υποστηρίζεται από τον κλάδο δραστηριότητας της επιχείρησης και έχει ενεργοποιηθεί από την epay)

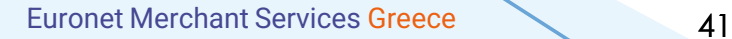

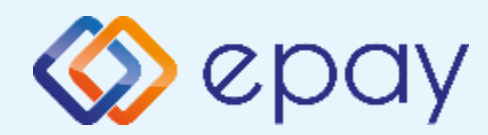

### **Πρωτόκολλο 1098 Ενέργειες για τη δήλωση βλάβης POS τερματικού στην ΑΑΔΕ**

### **Προσοχή!**

Στην περίπτωση **Δήλωσης Βλάβης Υποδομής** (αλλά λειτουργικού ΦΗΜ), σε κάθε χειροκίνητη εκτέλεση συναλλαγών ο χρήστης είναι υποχρεωμένος να εισάγει τον αριθμό της απόδειξης (Ημερήσιο ή Γενικός Α/Α αποδείξεων) που εκδίδει ο ΦΗΜ. Μετά την εισαγωγή του αριθμού της απόδειξης, θα προχωράει η διαδικασία της έγκρισης.

Αν εντός του ως άνω χρονικού διαστήματος η βλάβη έχει αποκατασταθεί:

- o χρήστης μεταβαίνει στη σελίδα της ΑΑΔΕ και δηλώνει ο ίδιος την αποκατάσταση της βλάβης
- ο ΦΗΜ πρέπει να επικοινωνήσει με το POS τερματικό  $\otimes$
- το POS τερματικό θα επανέλθει σε λειτουργία με κλειδωμένο  $\otimes$ πληκτρολόγιο

Αν παρέλθει το ως άνω χρονικό διάστημα και η βλάβη εξακολουθεί να υφίσταται (είτε δεν έχει αποκατασταθεί η λειτουργία του ΦΗΜ είτε παραμένει η βλάβη στην υποδομή της επιχείρησης)

- το POS τερματικό θα επανέλθει σε λειτουργία με κλειδωμένο πληκτρολόγιο
- ο χρήστης θα έχει τη δυνατότητα εκ νέου υποβολής αιτήματος  $\otimes$ βλάβης

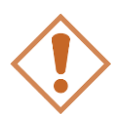

Στην περίπτωση όπου δεν έχει προηγηθεί δήλωση βλάβης ΦΗΜ ή δήλωση βλάβης υποδομής στην ΑΑΔΕ ή η ισχύς της δηλώσεως προσωρινής βλάβης έχει παρέλθει, το τερματικό θα παραμένει με κλειδωμένο πληκτρολόγιο.

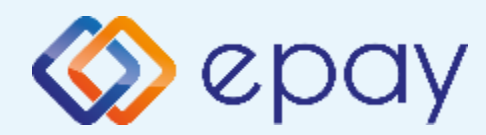

### **Πρωτόκολλο 1155 Ενέργειες για τη δήλωση βλάβης POS τερματικού στην ΑΑΔΕ**

### **Πρωτόκολλο 1155:**

Στο POS:

- 1. Επιλέξτε **«ΑΑΔΕ ΜΕΝΟΥ»** στην κύρια οθόνη του POS τερματικού
- 2. Επιλέξτε **«Δήλωση Βλάβης»**

Μετά την επιλογή του χρήστη, το POS τερματικό θα επικοινωνήσει με την ΑΑΔΕ, προκειμένου να ενημερωθεί για τον τύπο της βλάβης, και θα ξεκλειδώσει το πληκτρολόγιο του POS τερματικού επιτρέποντας τη χειροκίνητη εκτέλεση χρεωστικών συναλλαγών για το χρονικό διάστημα που έχει προηγουμένως ορισθεί από την ΑΑΔΕ. Στην αρχική οθόνη του τερματικού θα εμφανιστούν τα εικονίδια:

- $\otimes$ της Πώλησης
- $\otimes$ στο 'Μενού Προεγκρίσεων', θα εμφανισθεί η επιλογή 'Ολοκλήρωση Προέγκρισης' (εφόσον υποστηρίζεται από τον κλάδο δραστηριότητας της επιχείρησης και έχει ενεργοποιηθεί από την epay)
- στο μενού 'Άλλες Συναλλαγές΄ θα εμφανισθεί η επιλογή MAIL ORDER  $\otimes$ (εφόσον υποστηρίζεται από τον κλάδο δραστηριότητας της επιχείρησης και έχει ενεργοποιηθεί από την epay)

<span id="page-43-0"></span>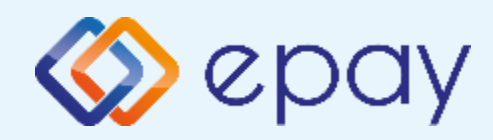

### **Πρωτόκολλο 1098/1155- Επαναφορά Master-Key**

Η επιλογή χρησιμοποιείται μόνο αν απαιτηθεί νέα επικοινωνία του τερματικού POS με την ΑΑΔΕ προκειμένου να ληφθεί εκ νέου το 'κλειδί' επικοινωνίας του συγκεκριμένου τερματικού POS με τον συγκεκριμένο ΦΗΜ.

- 1. Επιλέξτε **«ΑΑΔΕ MENOY»** στην κύρια οθόνη του τερματικού
- 2. Επιλέξτε **«Επαναφορά Master-Key»**

Στην περίπτωση όπου το master key δεν αντιστοιχεί στο συγκεκριμένο POS τερματικό, η απάντηση θα είναι αρνητική.

**Για το πρωτόκολλο 1155, η 'Επαναφορά Master-Key' ισχύει μόνο σε περίπτωση διασύνδεσης μέσω ECRToken**

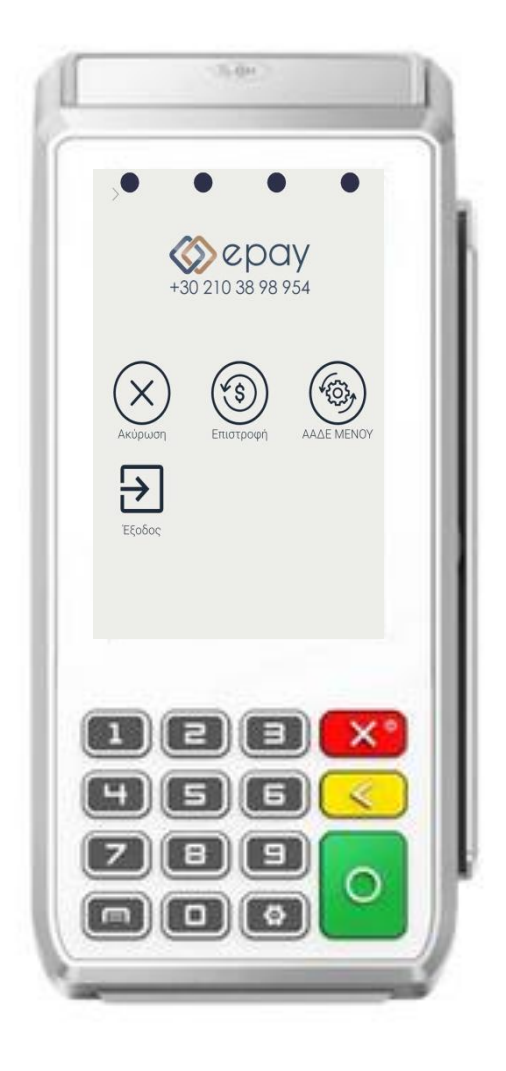

<span id="page-44-0"></span>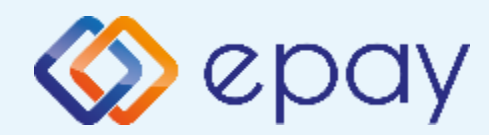

### **Πρωτόκολλο 1098/1155- Αλλαγή πρωτοκόλλου Εκκαθάριση πρωτοκόλλου**

Η επιλογή χρησιμοποιείται μόνο αν το τερματικό χρειάζεται να αλλάξει το πρωτόκολλο από το οποίο λαμβάνει τα μηνύματα μέσω της ΑΑΔΕ.

- 01/02 (αφορά την οδηγία 1098)
- 03 (αφορά την οδηγία 1155, provider signature)
- 04 (αφορά την οδηγία 1155, ECR token)

### **ΠΡΟΣΟΧΗ!**

Αν το τερματικό έχει εκκρεμείς συναλλαγές δεν θα είναι εφικτή η ολοκλήρωση της εκκαθάρισης πρωτοκόλλου και θα εμφανιστεί σχετικό μήνυμα στην οθόνη.

- Στην επιλογή «Εκκαθ/ση Πρωτοκόλλου» επιλέξτε «ΕΚΚΑΘ/ΣΗ»
- Θα εμφανιστεί μήνυμα στην οθόνη «Επιτυχής εκκαθάριση πρωτοκόλλου ΑΑΔΕ»
- Θα πρέπει να επαναληφθεί η διαδικασία διασύνδεσης με το ERP

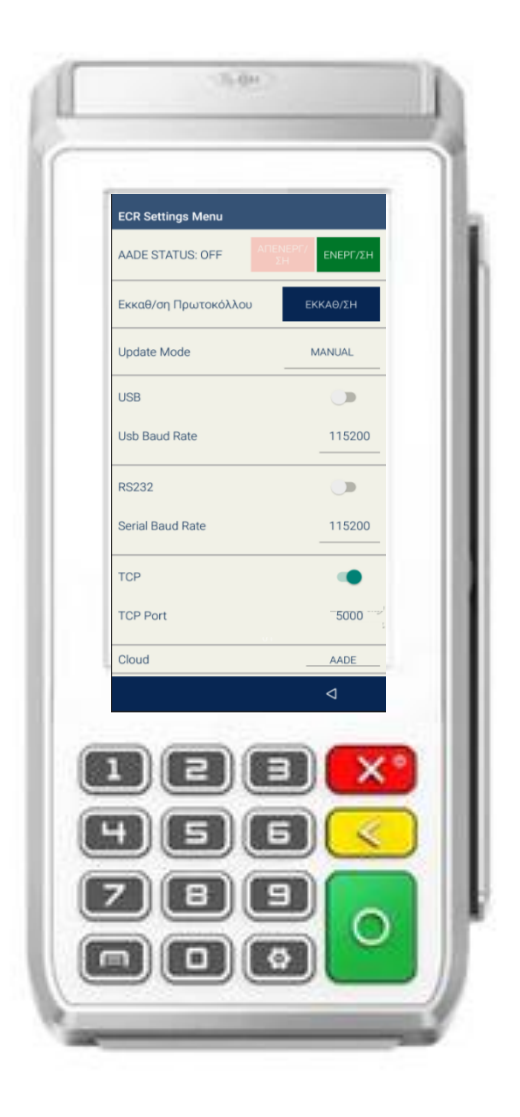

<span id="page-45-0"></span>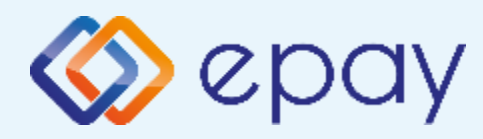

### **PAX A80 Παράρτημα Α Ρύθμιση Λειτουργίας με Static IP**

### **A. Αλλαγή λειτουργίας POS από DHCP σε Static:**

### **Α1. Στον router:**

Κάνετε login σαν administrator και καθορίστε ένα range τιμών για static IP. Επιλέξτε μια τιμή από το range προκειμένου αυτή να αποδοθεί στη συνέχεια στο POS (πληροφορίες στο [https://www.aade.gr/diasyndesi-pos-tameiakon](https://www.aade.gr/diasyndesi-pos-tameiakon-systimaton/plirofories-gia-logistes-acquirers-nsps)[systimaton/plirofories-gia-logistes-acquirers-nsps](https://www.aade.gr/diasyndesi-pos-tameiakon-systimaton/plirofories-gia-logistes-acquirers-nsps) ενότητα 'Οδηγοί ρύθμισης ROUTER')

### **Α2. Στο POS:**

- i. Πατήστε στην επιλογή «**Update Mode**» και συγκεκριμένα στο λεκτικό **AUTO**
- ii. Στο μενού "*Please select Update Mode*" που εμφανίζεται, επιλέξτε **MANUAL**
- iii. Επιβεβαιώστε την επιλογή **«Your Selected Update Mode is: MANUAL»**  πατώντας **OK**

*(\*) Η επιλογή DHCP θα είναι πλέον ενεργοποιημένη (υπάρχει ένας πράσινος κύκλος δεξιά της επιλογής).*

- iv. Πατήστε στην επιλογή **«DHCP»** και συγκεκριμένα στον «πράσινο κύκλο»
- v. Εμφανίζεται το μενού *"Ρυθμίσεις Δικτύου"*
- vi. Επιβεβαιώστε ότι εμφανίζονται οι παρακάτω επιλογές/τιμές:
	- a. Update Mode=MANUAL
	- b. DHCP=Ανενεργό (ο κύκλος είναι λευκός)
	- c. Local  $IP=0.0.0.0$
	- d. Subnet Mask=0.0.0.0
	- e. Gateway=0.0.0.0
	- f. Primary DNS=8.8.8.8
	- g. Secondary DNS=0.0.0.0
- vii. Καταχωρήστε τις επιθυμητές τιμές στις επιλογές (Local IP, Subnet Mask, Gateway, Primary DNS, Secondary DNS) που έχουν δοθεί από τον τεχνικό ή τον πάροχό σας. Για να γίνει αυτό:
	- a. πατήστε στην αντίστοιχη υπο-επιλογή
	- b. χρησιμοποιήστε το backspace (X) για να διαγραφεί η υφιστάμενη τιμή
	- c. καταχωρήστε τις επιθυμητές τιμές χρησιμοποιώντας και τις ενδιάμεσες τελείες
- viii**.** Πατήστε το πλήκτρο επιστροφής στο κάτω μέρος της οθόνης (βελάκι στα αριστερά) δύο φορές για να επιστρέψετε στο **'Βασικό menu'** του τερματικού
- ix. Πιέστε το βελάκι **(>)** άνω αριστερά της οθόνης για να μεταβείτε στις

**'Βασικές Επιλογές'** του τερματικού

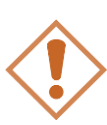

### **Η καταχώρηση των IP ρυθμίσεων γίνεται αποκλειστικά και μόνο από το epay app.**

**ΑΠΑΓΟΡΕΥΕΤΑΙ οποιαδήποτε καταχώρηση μέσω των Android settings, καθώς υπάρχει σοβαρός κίνδυνος απώλειας της ταυτότητας του POS.** 

<span id="page-46-0"></span>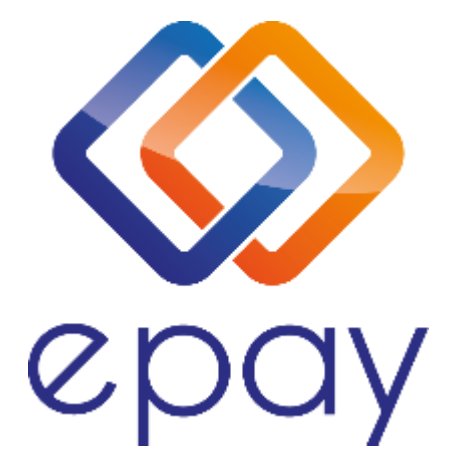

**Euronet Merchant Services Ίδρυμα Πληρωμών Μονοπρόσωπη Α.Ε. Σαχτούρη 1 & Λεωφόρος Ποσειδώνος, 176 74 Καλλιθέα, Αθήνα Αδειοδοτημένο Ίδρυμα Πληρωμών από την Τράπεζα της Ελλάδος, βάσει του ν. 4537/2018**

**Τηλεφωνικό κέντρο εξυπηρέτησης & τεχνικής υποστήριξης επιχειρήσεων της epay 24/7**

**+30 210 38 98 954**

Euronet Merchant Services Greece 47